## **شاشة H2716SE Dell دليل المستخدم**

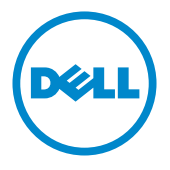

**الطراز: H2716SE الطراز التنظيمي: Ht2716SE**

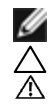

**مالحظة:** تشير المالحظة إلى معلومات هامة تساعدك في االستخدام األفضل للكمبيوتر. **تنبيه: يشير التنبيه إلى إمكانية حدوث تلف باألجزاء المادية أو فقدان البيانات في حالة عدم اتباع التعليمات. تحذير: يشير التحذير إلى إمكانية تلف الممتلكات، أو اإلصابة الشخصية، أو الوفاة.**

**© حقوق الطبع والنشر لعام 2015-2016 لشركة Inc Dell. جميع الحقوق محفوظة.** هذا المنتج محمي بحقوق الطبع والنشر وقوانين الملكية الفكرية داخل الواليات المتحدة وخارجها. Dell ™وشعار Dell عالمتان تجاريتان لشركة Inc Dell. في الواليات المتحدة و/أو واليات قضائية أخرى. ويجوز أن تكون كل العالمات والأسماء الأخرى الواردة في هذه الوثيقة علامات تجارية لشركاتها.»

## **المحتويات**

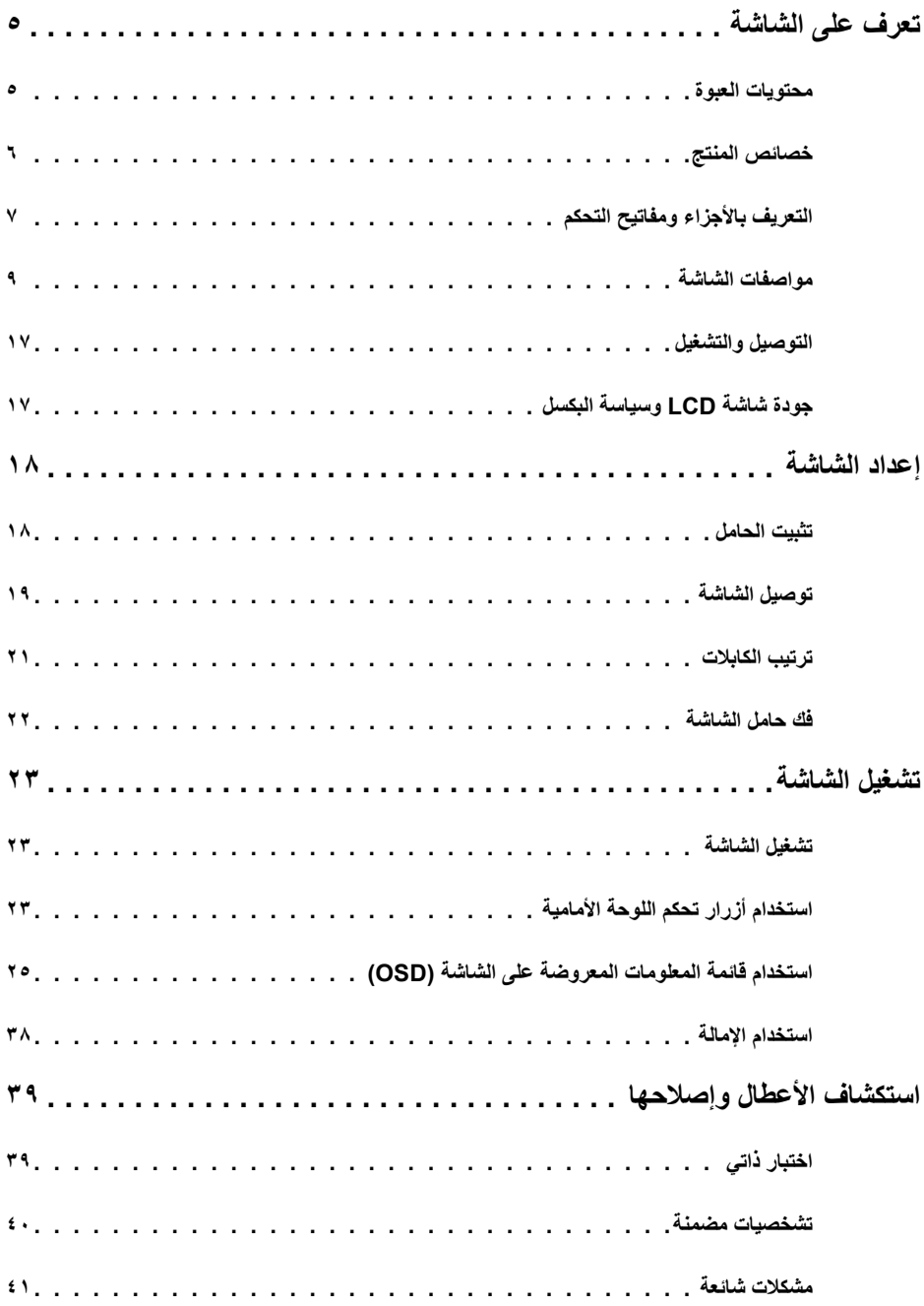

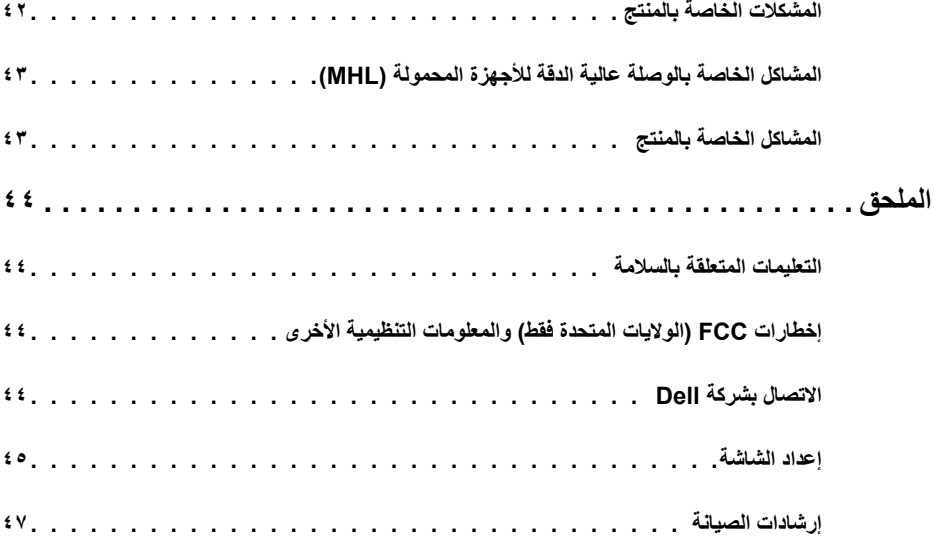

#### **محتويات العبوة**

<span id="page-4-0"></span>يتم شحن الشاشة مع المحتويات المبينة أدناه. تأكد من استالم جميع المحتويات و[االتصال بشركة](#page-43-1) Dell في حالة اكتشاف عدم وجود أي جزء.

 **مالحظة:** بعض العناصر قد تكون اختيارية وقد ال يتم شحنها مع الشاشة. قد تكون بعض المزايا أو الوسائط غير متاحة في بلدان معينة.

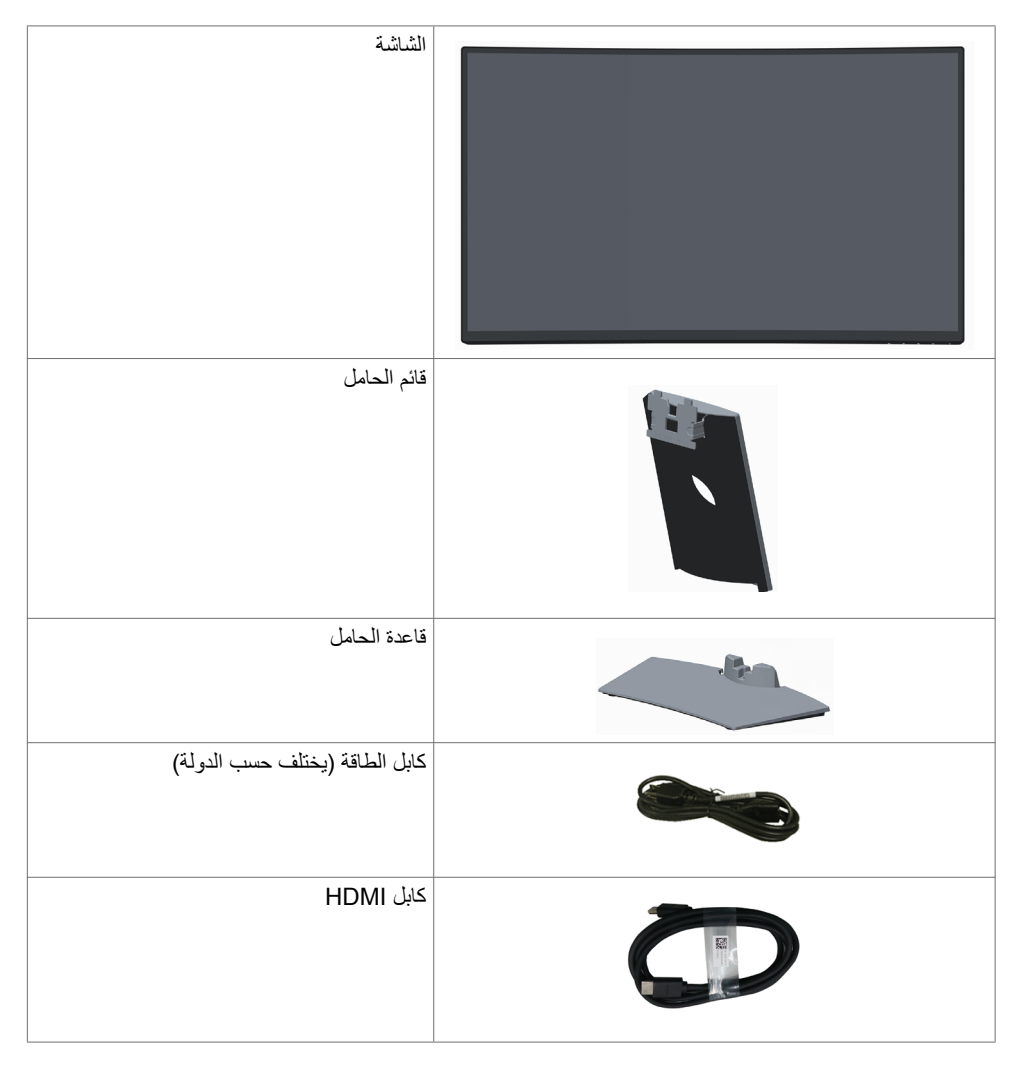

<span id="page-5-0"></span>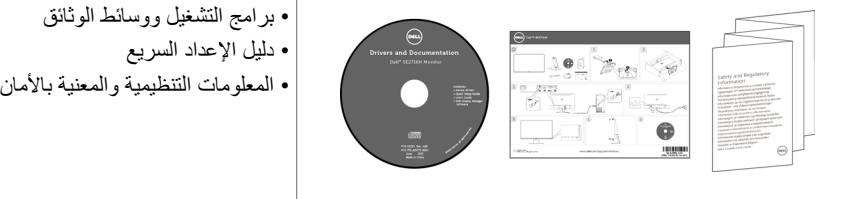

#### **خصائص المنتج**

تتمتع شاشة **H2716SE Dell** بالعديد من الميزات، منها المصفوفة النشطة وتقنية الترانزستور ذو الغشاء الرقيق )TFT ) والكريستال السائل )LCD )واإلضاءة الخلفية عبر الدايود الباعث للضوء )LED). ومن بين الخصائص التي تتميز بها الشاشة:

- «شاشة عرض مرئية مقاس ٦٨,٥٨ سم (٢٧ بوصة) (بالقياس القُطري). دقة ١٩٢٠ × ١٠٨٠ مع دعم الشاشة الكاملة لدر جات الدقة الأقل.
	- زاوية رؤية عريضة تسمح بالمشاهدة من الوضع جالسًا أو واقفًا أو أثناء التنقل من مكان لآخر.
		- نسبة تباين ديناميكي هائل )8,000,000:1(.
			- إمكانية اإلمالة.
- حافة فائقة النحافة تحد من الفجوة بين الحواف عند االستخدام متعدد الشاشات؛ مما يتيح إمكانية خلق تجربة مشاهدة أنيقة.
- توفر موصِّلات HDMI(MHL) توصيلاً مباشرًا بأجهزة ثانوية، مثل الهواتف الذكية ومشغلات أقراص DVD ووحدات الألعاب، وما إلى ذلك.
	- حامل قابل للفك والتركيب.
	- إمكانية التوصيل والتشغيل إذا كان نظامك يدعمها.
		- سلسلة ألوان كاملة بنسبة 85% )نموذجي(.
	- عمليات ضبط قائمة الخيارات المعروضة على الشاشة )OSD )لإلعداد بسهولة وتحسين أداء الشاشة.
	- وسائط برامج ووثائق تشمل ملف معلومات )INF)، وملف مطابقة لون الصورة )ICM)، ووثائق المنتج.
		- برنامج مدير عرض Dell( متوفر على قرص مرفق بالشاشة(.
			- فتحة قفل أمان.
		- إمكانية التبديل من نسبة االرتفاع إلى العرض العريضة إلى القياسية مع الحفاظ على جودة الصورة.
			- خفض نسبة مثبطات لهب البرومين/البولي فينيل كلوريد.
				- شاشات حاصلة على شهادة TCO.
				- ٍ زجاج اللوحة فقط خال من الزرنيخ والزئبق.
				- وضع استعداد بقدرة 0.5 وات في حالة السكون.
			- يشير عداد الطاقة إلى مستوى الطاقة التي تستهلكها الشاشة في الوقت الفعلي.
				- تحكم في خفق اإلضاءة الخلفية التناظرية للشاشة الوامضة الفارغة.

**التعريف باألجزاء ومفاتيح التحكم الجانب األمامي للشاشة**

<span id="page-6-0"></span>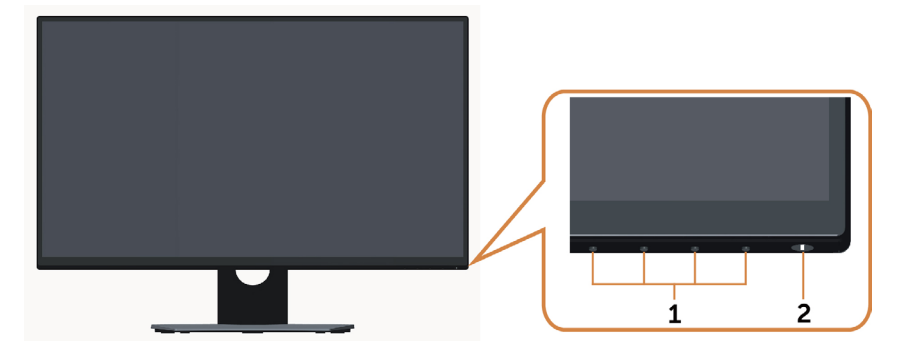

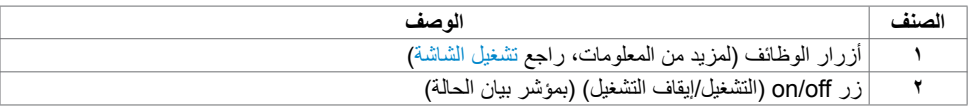

**منظر خلفي**

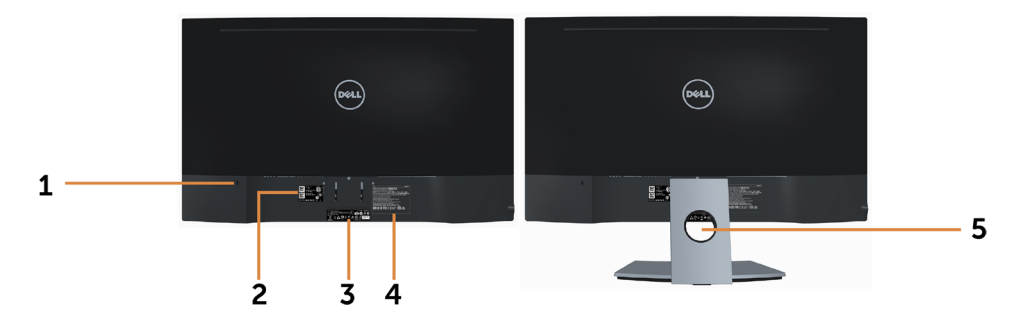

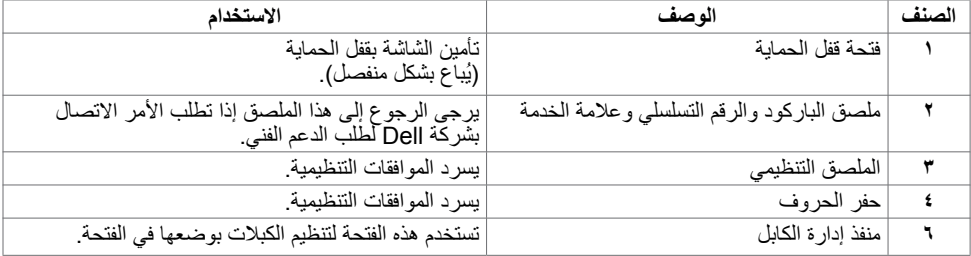

## <span id="page-7-0"></span>**منظر من أسفل**

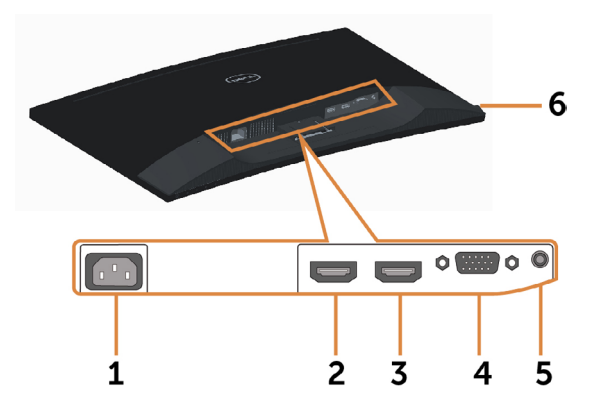

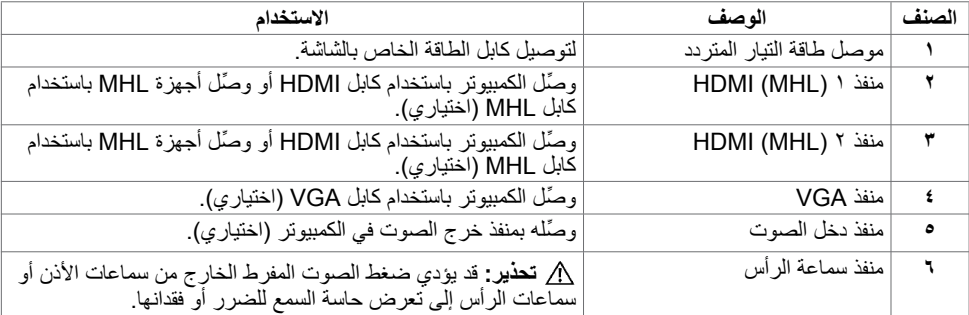

## <span id="page-8-1"></span>**مواصفات الشاشة**

#### **مواصفات اللوحة المسطحة**

<span id="page-8-0"></span>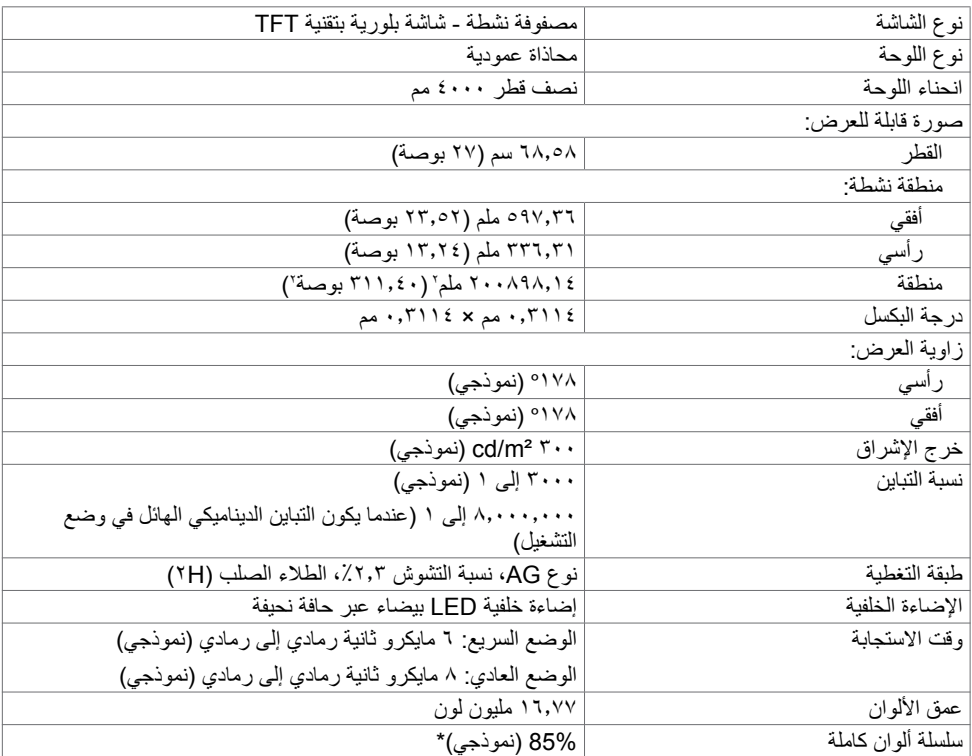

\*H2716SEسلسلة ألوان كاملة )نموذجي( قائمة على )85%(1976CIE واختبارات قياسية (72%)1931CIE.

### **مواصفات الدقة**

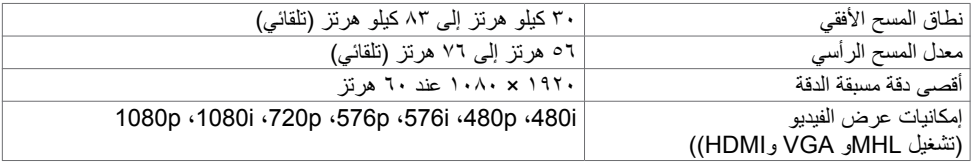

**ًا أوضاع العرض المعدة مسبق**

| قطبية التزامن<br>(أفقي/رأسي) | ساعة البكسل<br>(ميجاهرتز)         | التردد الرأسى<br>(هرتز) | التردد الأفقى<br>(كيلو هرتز) | وضع العرض                                         |
|------------------------------|-----------------------------------|-------------------------|------------------------------|---------------------------------------------------|
| $+/-$                        | $\mathbf{Y} \wedge, \mathbf{Y}$   | $v \cdot$ ,             | 51.0                         | $\mathfrak{t}\cdots\mathfrak{1}$ YY $\cdots$ VESA |
| $-/-$                        | ۲۰,۲                              | ٦.,٠                    | ۰٫۵ ۳۱                       | $2\lambda \cdot x$ $12 \cdot \sqrt{ESA}$          |
| $-/-$                        | ۰٫۰)                              | $\vee \circ \cdot$      | ۰٫۷ تا                       | $2\lambda \cdot x$ $12 \cdot \sqrt{ESA}$          |
| $+/+$                        | $i\ldots$                         | ٦.,٠                    | TV, 9                        | <b>1 x A . VESA</b>                               |
| $+/+$                        | 29,0                              | $\vee \circ$ .          | ٤٦,٩                         | <b>1</b> x A (VESA                                |
| $-/-$                        | 10.                               | ٦.,٠                    | $2\lambda,2$                 | VIA x 1.TE (VESA                                  |
| $+/+$                        | $\vee \wedge, \wedge$             | $\vee \circ$ .          | ٦.,٠                         | VIA x 1. YE WESA                                  |
| $+/+$                        | $\lambda \cdot \lambda$           | ٦.,٠                    | ٦٤,٠                         | 1. Y & X 1 YA VESA                                |
| $+/+$                        | 150.                              | $\vee \circ$ .          | ۸۰,۰                         | 1. Y & X 1 YA VESA                                |
| $+/+$                        | $\lambda \cdot \lambda$ , $\cdot$ | $\vee \circ$ .          | ٦٧,٥                         | <b>ATEX MOT (VESA</b>                             |
| $+/+$                        | 111,                              | ٦.,٠                    | $\vee \circ$ .               | $11 \times 11$ VESA                               |
| $+/+$                        | ۱٤٨,٥                             | ٦.,٠                    | ٦٧,٥                         | $1.4.5 \times 197.$ (VESA)                        |

**أوضاع العرض من مصدر MHL**

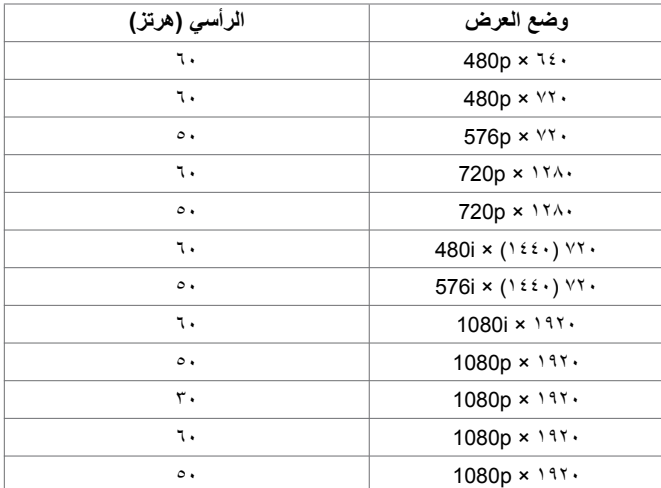

#### **المواصفات الكهربائية**

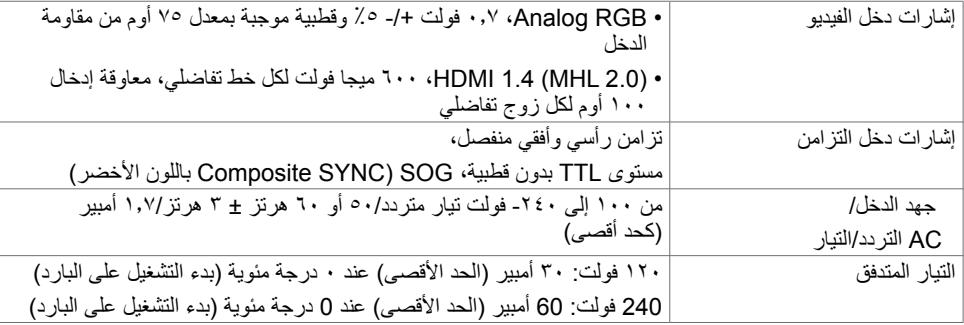

### **مواصفات مكبر الصوت**

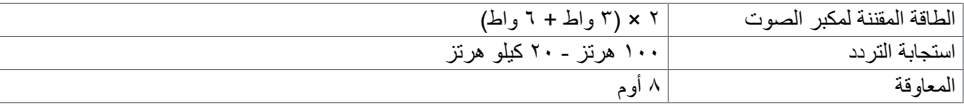

#### **الخصائص المادية**

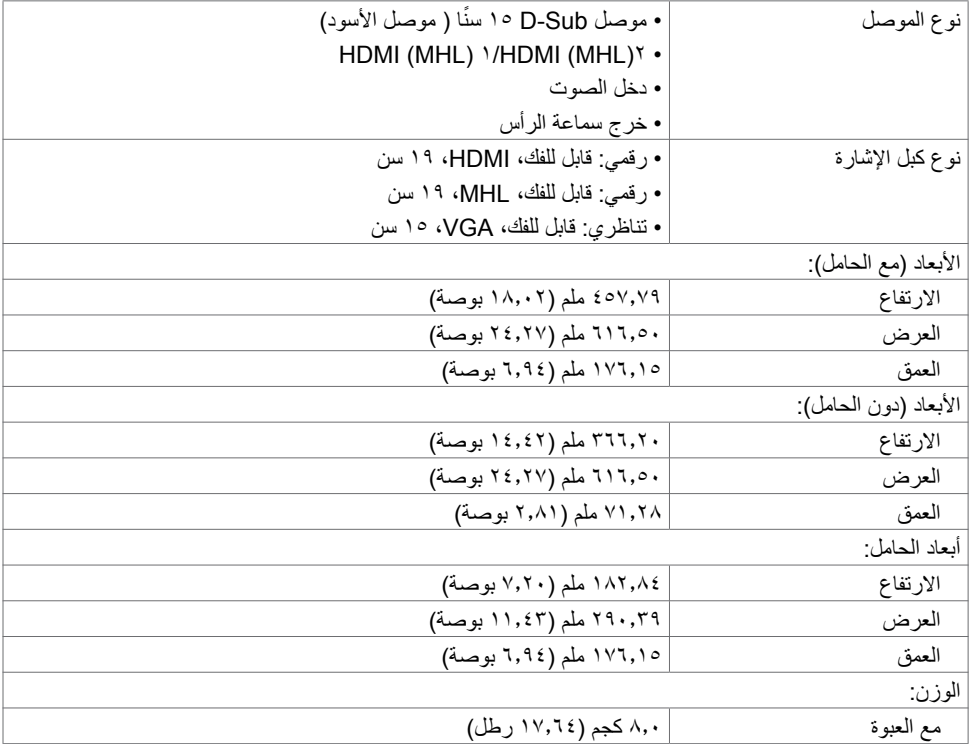

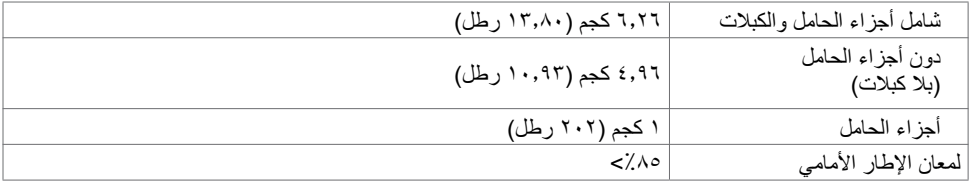

#### **الخصائص البيئية**

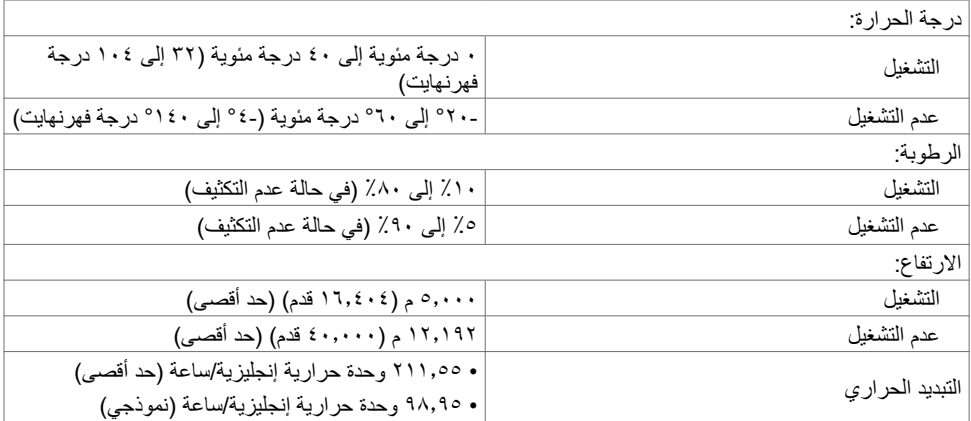

#### <span id="page-11-0"></span>**أوضاع إدارة الطاقة**

إذا كان لديك بطاقة فيديو أو برنامج مثبت على الكمبيوتر متوافق مع المعيار DPM s'VESA- فسيقلل ذلك من استهالك الطاقة ً تلقائي ُ ا في حالة عدم االستخدام. يشار إلى ذلك بوضع توفير الطاقة. وفي حال اكتشاف الكمبيوتر أي إدخال من لوحة المفاتيح أو ً الماوس أو أية أجهزة إدخال أخرى، فستستأنف الشاشة عملها تلقائيا. يوضح الجدول التالي استهالك الطاقة واإلشارات الخاصة بخاصية التوفير التلقائي للطاقة.

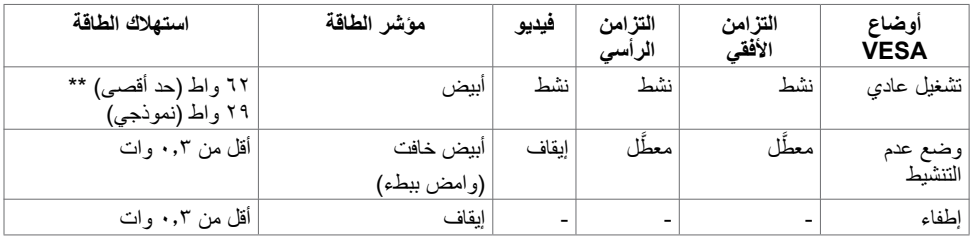

تعمل وظائف الخيارات المعروضة على الشاشة في وضع التشغيل العادي. إذا ضغطت على أي زر في وضع عدم التنشيط، يتم عرض الرسالة التالية:

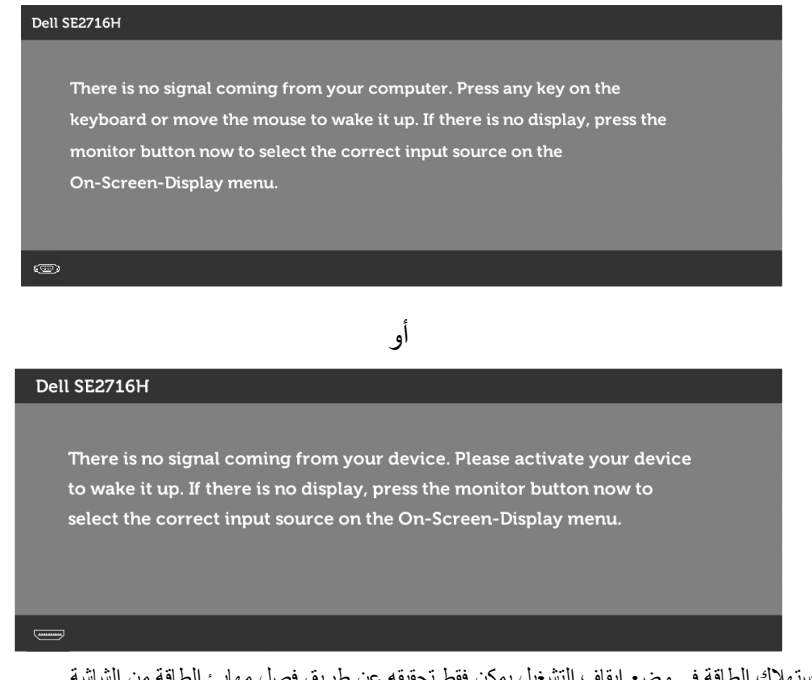

 \*انعدام استهالك الطاقة في وضع إيقاف التشغيل يمكن فقط تحقيقه عن طريق فصل مهايئ الطاقة من الشاشة. \*\*أقصى استهالك للطاقة مع أقصى سطوع.

تنشيط جهاز الكمبيوتر والشاشة للوصول إلى المعلومات المعروضة على الشاشة.

#### **تعيين الدبابيس**

**منفذ VGA**

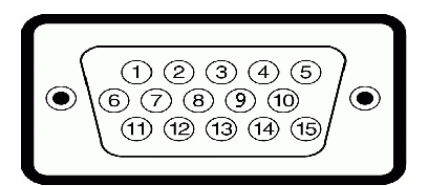

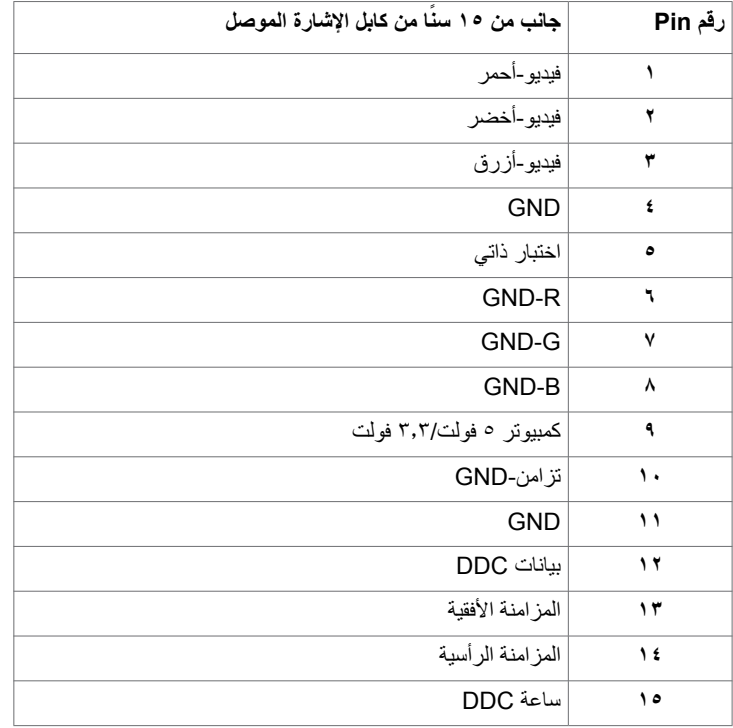

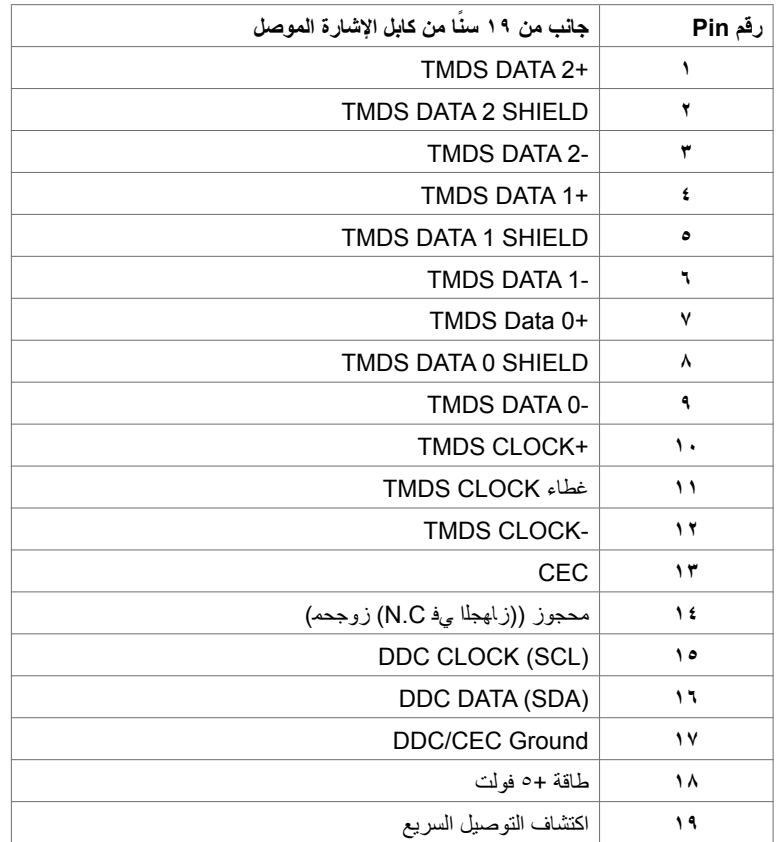

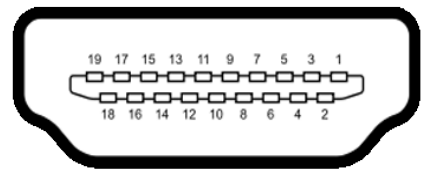

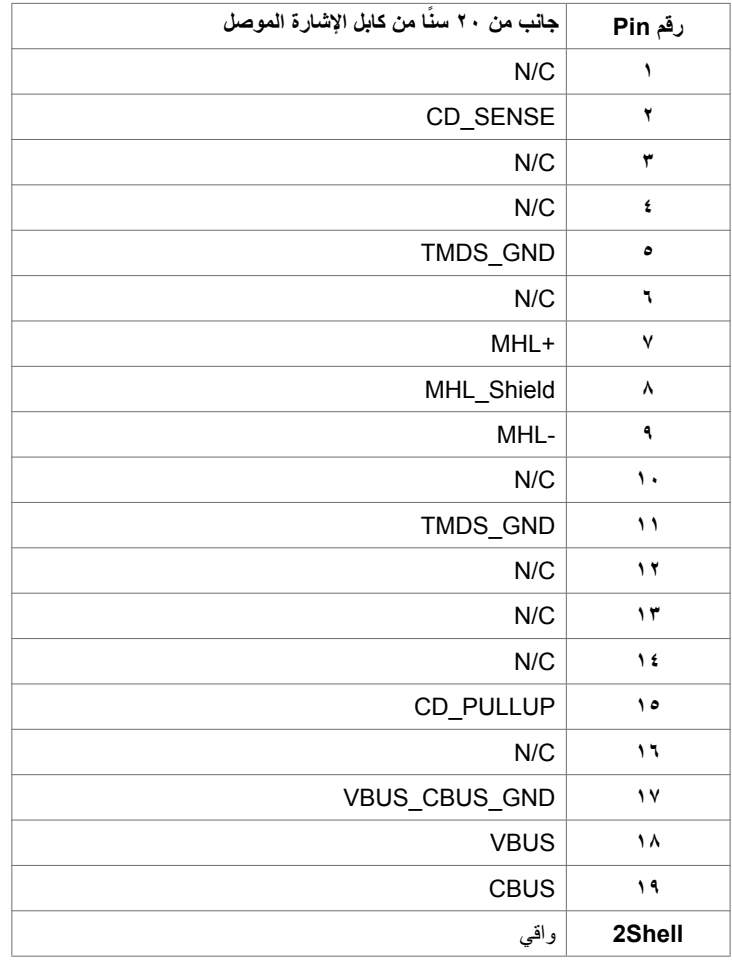

#### **التوصيل والتشغيل**

<span id="page-16-0"></span>يمكنك تثبيت الشاشة في أي جهاز متوافق مع التوصيل والتشغيل. تزود الشاشة نظام الكمبيوتر ببيانات تعريف العرض الممتد )EDID ً ) تلقائيا باستخدام بروتوكوالت قناة عرض البيانات )DDC )حتى يتمكن الكمبيوتر من تهيئة نفسه وتهيئة إعدادات ً الشاشة. تتم معظم عمليات تثبيت الشاشة تلقائيا، ومن ثم يمكنك تحديد إعدادات مختلفة إذا كنت ترغب في ذلك. لمزيد من المعلومات حول تغيير إعدادات الشاشة، راجع [تشغيل الشاشة](#page-22-1).

### **جودة شاشة LCD وسياسة البكسل**

من الطبيعي أثناء عملية تصنيع شاشة LCD أن تصبح وحدة بكسل واحدة أو أكثر ثابتة وفي حالة غير متغيرة يصعب رؤيتها وال تؤثر على جودة أو إمكانية استخدام الشاشة. للمزيد من المعلومات عن سياسة بكسل شاشة LCD، يمكنك الرجوع إلى موقع الدعم الخاص بشركة Dell على: www[.](http://www.dell.com/support/monitors)dell.com/support/monitors

# <span id="page-17-0"></span> **إعداد الشاشة**

**تثبيت الحامل مالحظة: ي**تم فصل قائم الحامل وقاعدته عند شحن الشاشة من المصنع. **مالحظة:** ايسري اإلجراء التالي على الحامل االفتراضي. إذا اشتريت أي حامل آخر، فراجع الوثائق المرفقة بالحامل لتركيبه.  **تنبيه: ال تضغط على الشاشة عندما تكون الشاشة على األرض واللوحة متجهة ألعلى أو ألسفل.**

#### ِّ ركب قائم الحامل في قاعدة الحامل.

- **1** ِّثبت قائم الحامل في قاعدة الحامل.
- **2** أحكم ربط المسامير الملولبة اإلبهامية أسفل قاعدة الحامل.

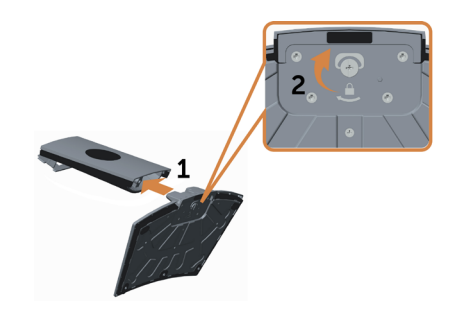

قم بتركيب مجموعة الحامل بالشاشة.

- **1** ضع عبوة المنتج التي تشبه علبة البيتزا بشكل مسطح على األرض قبل فتحها.
	- ِ ل الوسادة الورقية من أعلى العبوة. **2** أز
- 3 أدخل اللسانين الموجودين بالجزء العلوي من الحامل في الفتحتين الموجودتين في الجانب الخلفي من الشاشة.
	- **3** اضغط الحامل حتى يستقر في مكانه.

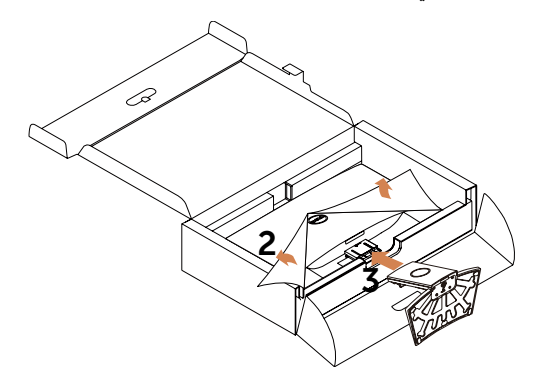

 **تنبيه: في حالة عدم وجود الوسادة الورقية، استخدام وسادة جلوس سميكة.** $\wedge$ 

#### <span id="page-18-0"></span>ضع الشاشة في وضعٍ عمودي. **1** أدحل إحدى يديك إلى المنطقة المقصوصة في الحشوة السفلية واستخدم اليد األخرى إلمساك الحامل.

- **2** ارفع الشاشة بعناية للحبلولة دون انزالقها أو سقوطها.
	- ِ ل الغطاء الواقي من الشاشة. 3 أز

 **تنبيه: ال تضغط على شاشة اللوحة عند رفع الشاشة.**  $\wedge$ 

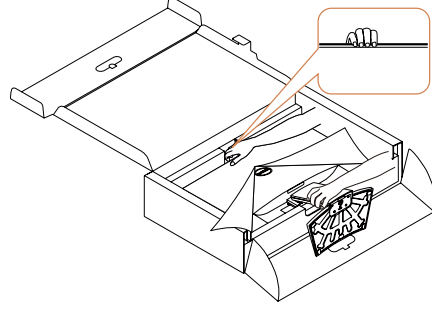

<span id="page-18-1"></span>**توصيل الشاشة**

 **تحذير: قبل الشروع في تنفيذ أي من اإلجراءات الواردة في هذا القسم، يرجى اتباع [التعليمات المتعلقة بالسالمة](#page-43-2).**

- لتوصيل الشاشة بالكمبيوتر، اتبع الخطوات التالية:
	- **1** قم بإيقاف تشغيل الكمبيوتر الخاص بك.
- **2** ِّ وصل كابل Audio/HDMI/VGA من الشاشة إلى الكمبيوتر.
	- 3 قم بتشغيل الشاشة.
	- **مالحظة:** ِّ ال توصل عدة كبالت عرض بالكمبيوتر نفسه.

**توصيل كابل VGA( اختياري(** 

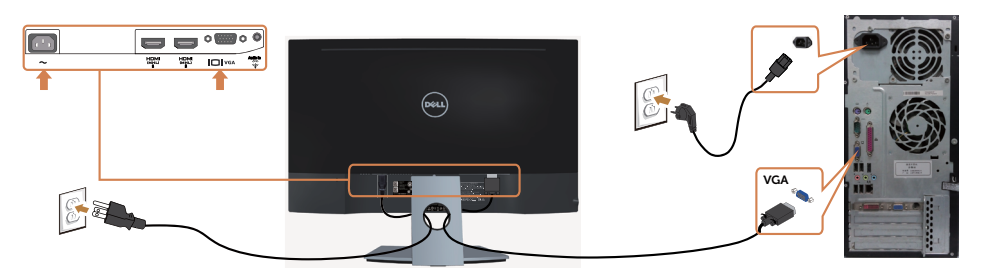

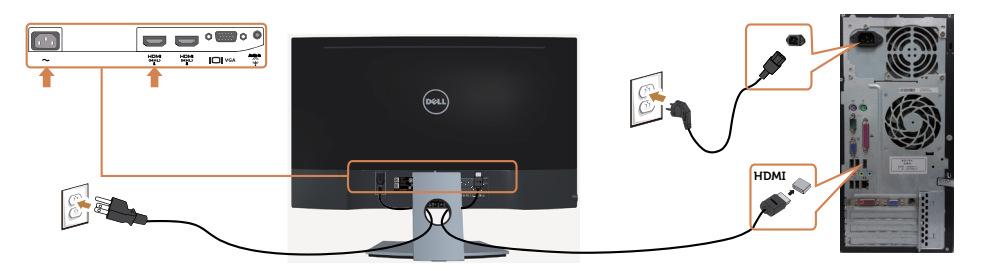

**توصيل كابل الصوت )اختياري(**

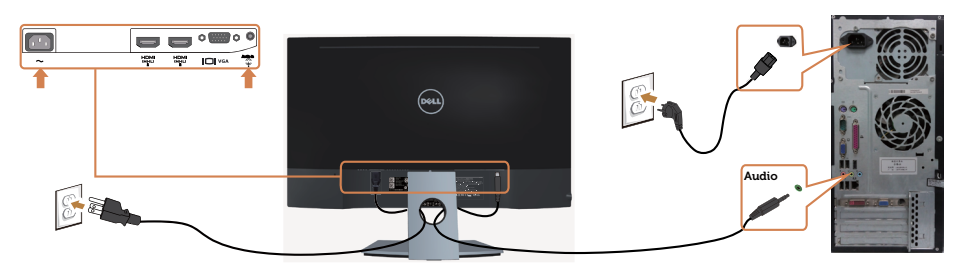

### **استخدام وظيفة الوصلة عالية الدقة لألجهزة المحمولة )MHL )**

ًا لمعيار MHL.  **مالحظة:** هذه الشاشة معتمدة وفق Ø ملا**حظة:** لاستخدام وظيفة MHL، لا تستخدم سوى كابل معتمد وفقًا لمعيار \_MHL وأجهزة مصدر تدعم خرج MHL. Ø Ĩ ملا**حظة:** بعض أجهزة مصدر MHL قد تأخذ أكثر من عدة ثوانٍ أو أطول لإخراج صورة، على حسب أجهزة مصدر MHL. عندما تدخل أجهزة مصدر MHL الموصَّلة في وضع الاستعداد، تظهر شاشة سوداء أو الرسالة التالية، وذلك حسب خرج Ø جهاز مصدر MHL.

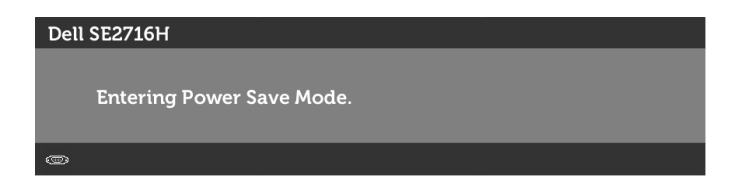

لتمكين توصيل MHL، يرجى إجراء الخطوات التالية:

- **1** قم بتوصيل كابل الطاقة الخاص بالشاشة في مأخذ تيار متردد.
- **2** ّ وصل منفذ USB( المايكرو( الموجود في جهاز مصدر MHL بمنفذ (MHL (HDMI على الشاشة بكابل MHL معتمد )انظر [المنظر السفلي](#page-7-0) لمعرفة التفاصيل(.
	- **3** ِّ شغل الشاشة وجهاز مصدر MHL.

<span id="page-20-0"></span>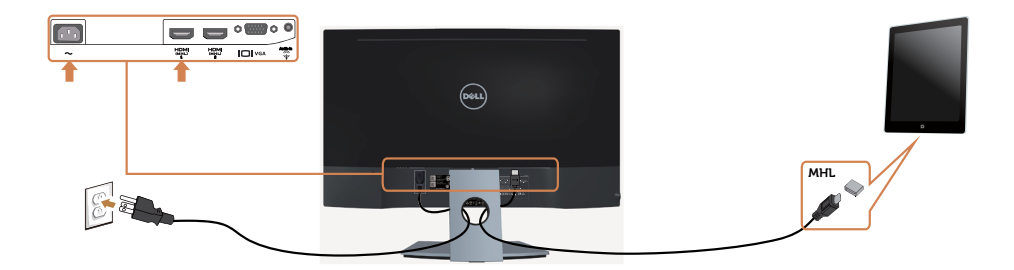

- **4** اختر مصدر اإلدخال على الشاشة لـ MHL (HDML )باستخدام قائمة المعلومات المعروضة على الشاشة )انظر [استخدام قائمة الخيارات المعروضة على الشاشة \)](#page-24-1)OSD )لمعرفة التفاصيل(.
	- **5** إذا لم تعرض الشاشة صورة، انظر [المشاكل الخاصة بالوصلة عالية الدقة لألجهزة المحمولة \)](#page-42-1)MHL).

### **ترتيب الكابالت**

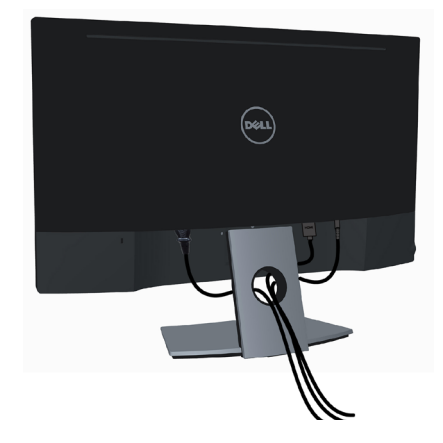

بعد إرفاق كافة الكابلات الضرورية بالشاشة والكمبيوتر (راجع [توصيل الشاشة](#page-18-1) للتعرف على إرفاق الكابل)، رتب كافة الكابلات كما هو موضح أعاله.

#### **فك حامل الشاشة**

<span id="page-21-0"></span>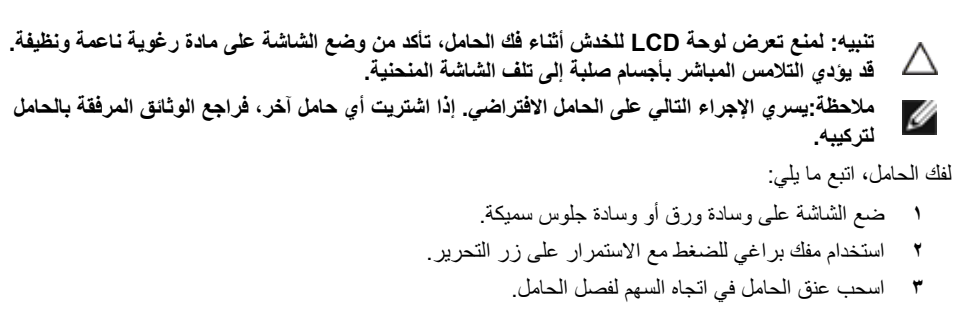

 **تنبيه: في حالة عدم وجود الوسادة الورقية، استخدام وسادة جلوس سميكة.**

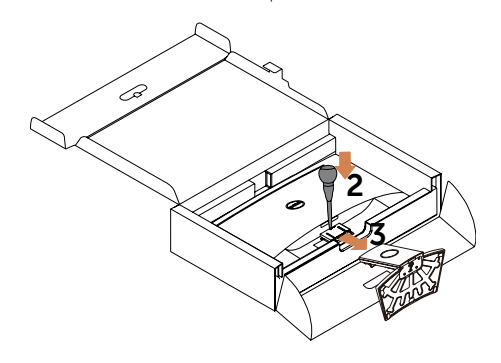

<span id="page-22-1"></span>**تشغيل الشاشة** اضغط الزر لتشغيل الشاشة.

<span id="page-22-0"></span>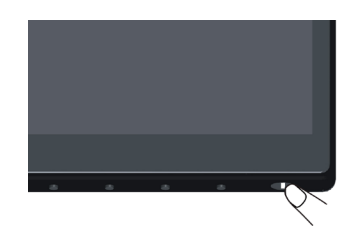

## **استخدام أزرار تحكم اللوحة األمامية**

استخدم أزرار التحكم الموجودة على الجزء األمامي للشاشة لضبط خصائص الصورة المعروضة. وعند استخدام تلك األزرار ً لضبط عناصر التحكم، تعرض الخيارات المعروضة على الشاشة قيما رقمية للخصائص أثناء تغييرها.

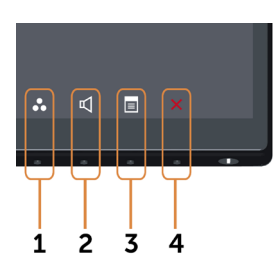

يوضح الجدول التالي أزرار اللوحة األمامية:

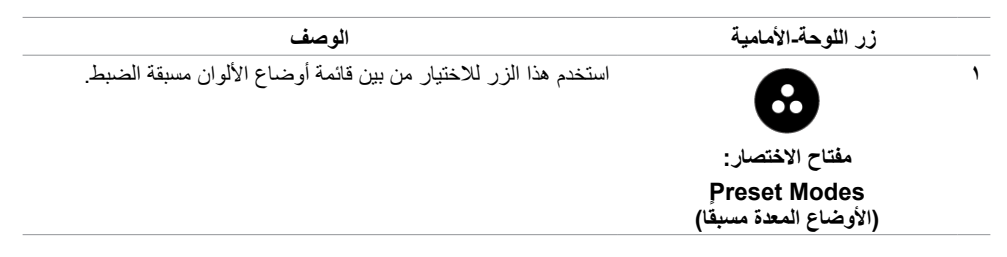

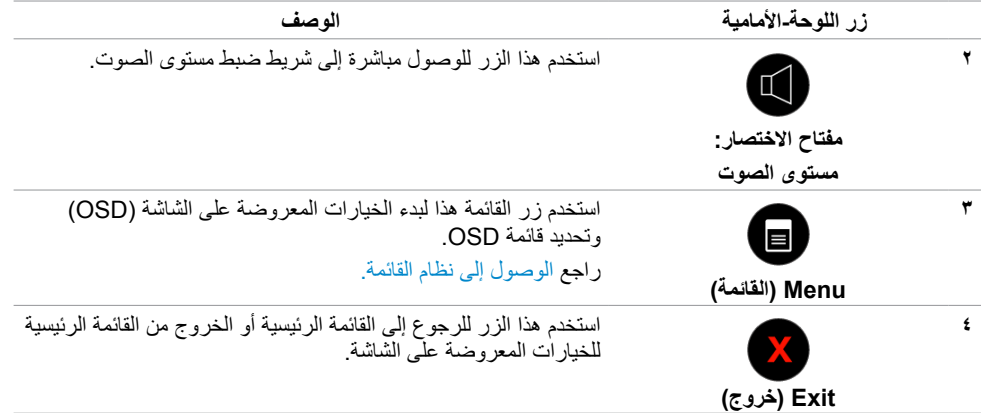

## **زر اللوحة‐األمامية**

استخدم الأزرار في مقدمة الشاشة لضبط إعدادات الصورة.

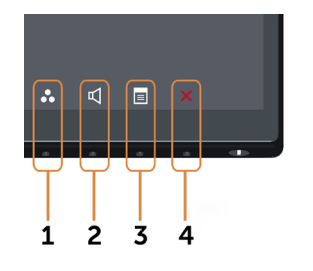

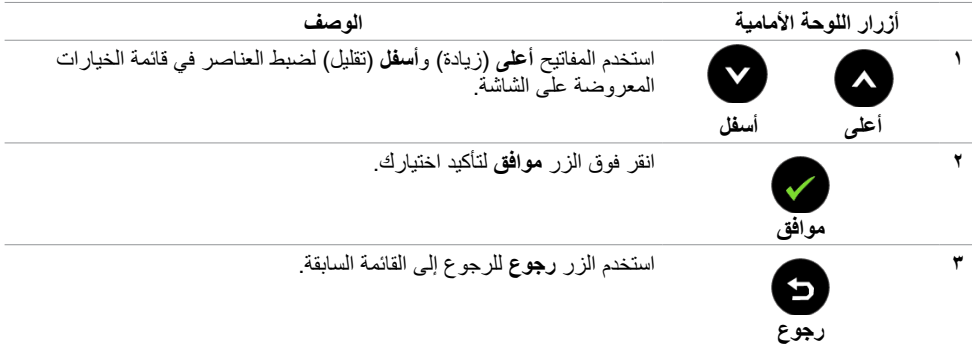

## **استخدام قائمة المعلومات المعروضة على الشاشة )OSD)**

<span id="page-24-3"></span>**الوصول إلى نظام القائمة**

- <span id="page-24-0"></span> **مالحظة:** يتم حفظ أي تغييرات تقوم بها باستخدام قائمة OSD ً تلقائيا إذا انتقلت إلى قائمة OSD أخرى، أخرج من قائمة OSD، أو انتظر حتى تختفي قائمة OSD.
	- **1** ادفع الزر لبدء قائمة الخيارات المعروضة على الشاشة وعرض القائمة الرئيسية.

<span id="page-24-2"></span><span id="page-24-1"></span>**القائمة الرئيسية لدخل VGA**

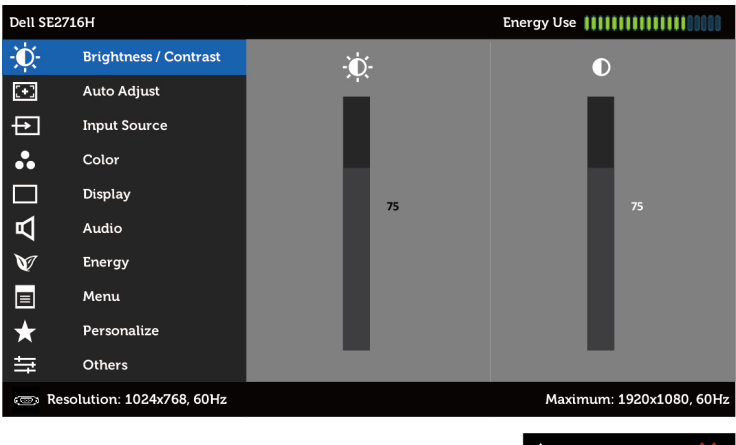

 $\mathbf v$  $\rightarrow$   $\times$ 

أو

**القائمة الرئيسية لدخل 2 (MHL (HDMI1/) MHL (HDMI**

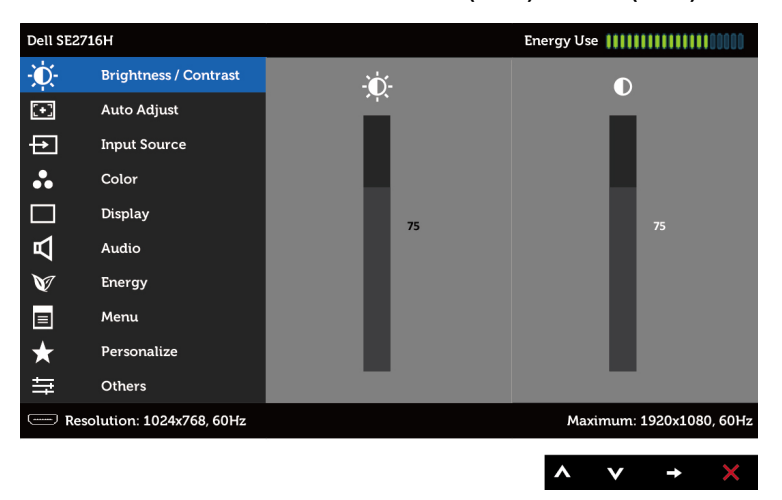

- **2** اضغط على الزرين و للتنقل بين الخيارات. أثناء االنتقال من أيقونة ألخرى يتم تظليل اسم الخيار.
	- **3** اضغط على الزر أو مرة واحدة لتنشيط الخيار المظلل.
		- **4** اضغط على الزرين و لتحديد المعلمة المطلوبة.
- **5** ادفع للدخول إلى شريط التمرير ثم استخدم الزرين أو حسب المؤشرات الموجودة على القائمة، إلجراء تغييراتك.
- **6** اضغط الزر للعودة إلى القائمة الرئيسية لتحديد خيار آخر أو اضغط الزر مرتين أو ثالث مرات للخروج من قائمة المعلومات المعروضة على الشاشة.

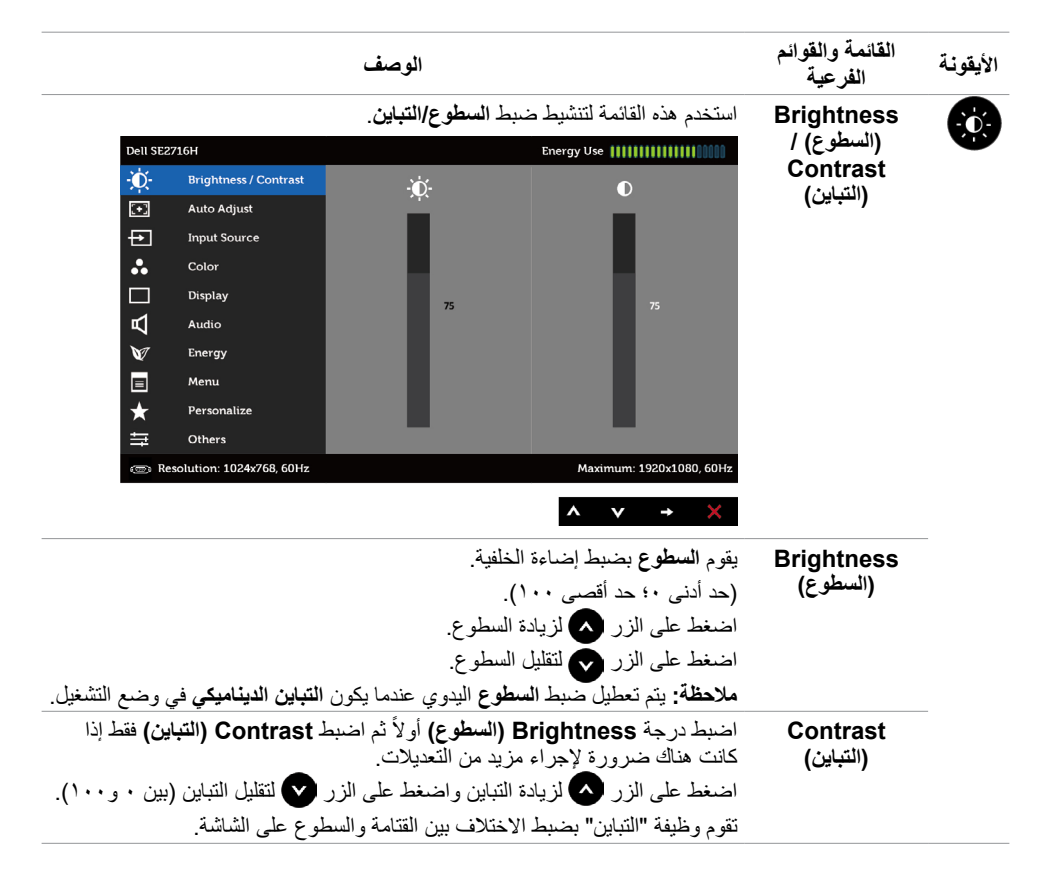

<span id="page-26-0"></span>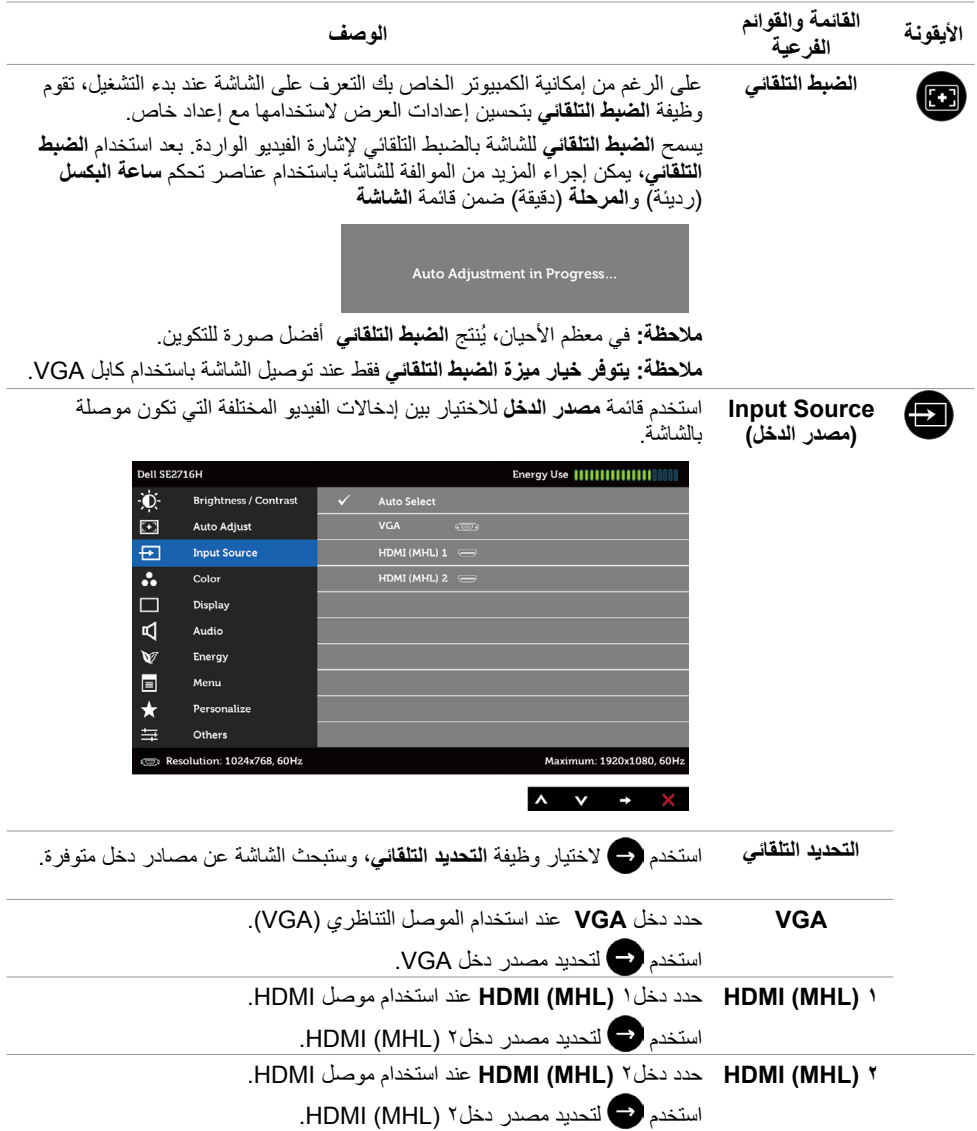

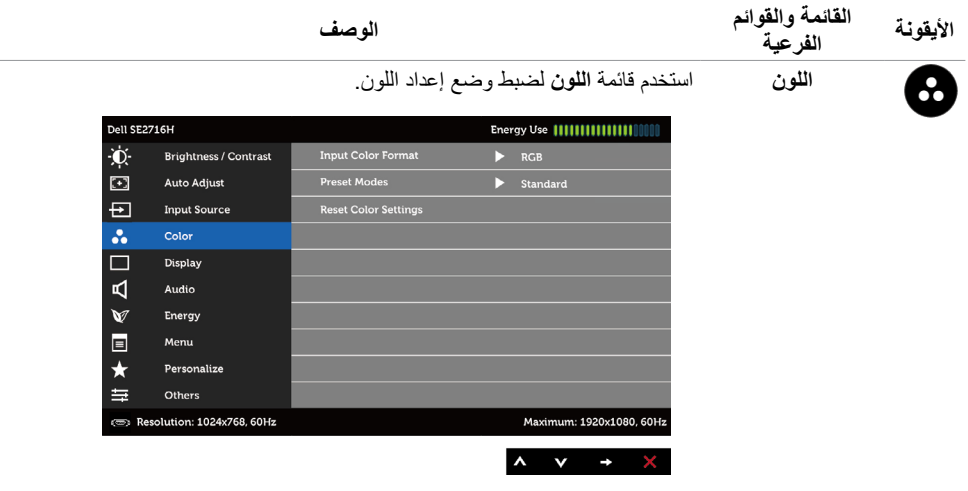

**Input Color Format( تنسيق ألوان الدخل(**

يتيح هذا الخيار ضبط وضع دخل الفيديو على:

**RGB: ح**دد هذا الخيار إذا كانت الشاشة موصُّلة بكمبيوتر (أو مشغِّل DVD) باستخدام كابل HDMI ِّ ، أو إذا كانت موصلة بأجهزة MHL باستخدام كابل MHL.

**YPbPr:** َّ حدد هذا الخيار إذا كانت الشاشة موص ِّ لة بمشغل DVD بتنسيق YPbPr باستخدام كابل HDMI ِّ ، أو إذا كانت موصلة بأجهزة MHL بتنسيق YPbPr باستخدام كابل MHL.

ِّ أو إذا لم يكن تنسيق خرج لون مشغل DVD( أو أجهزة MHL )هو RGB.

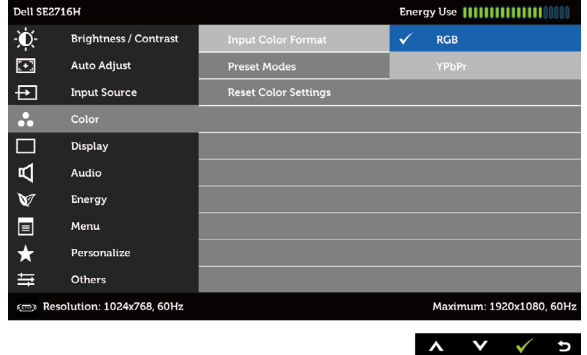

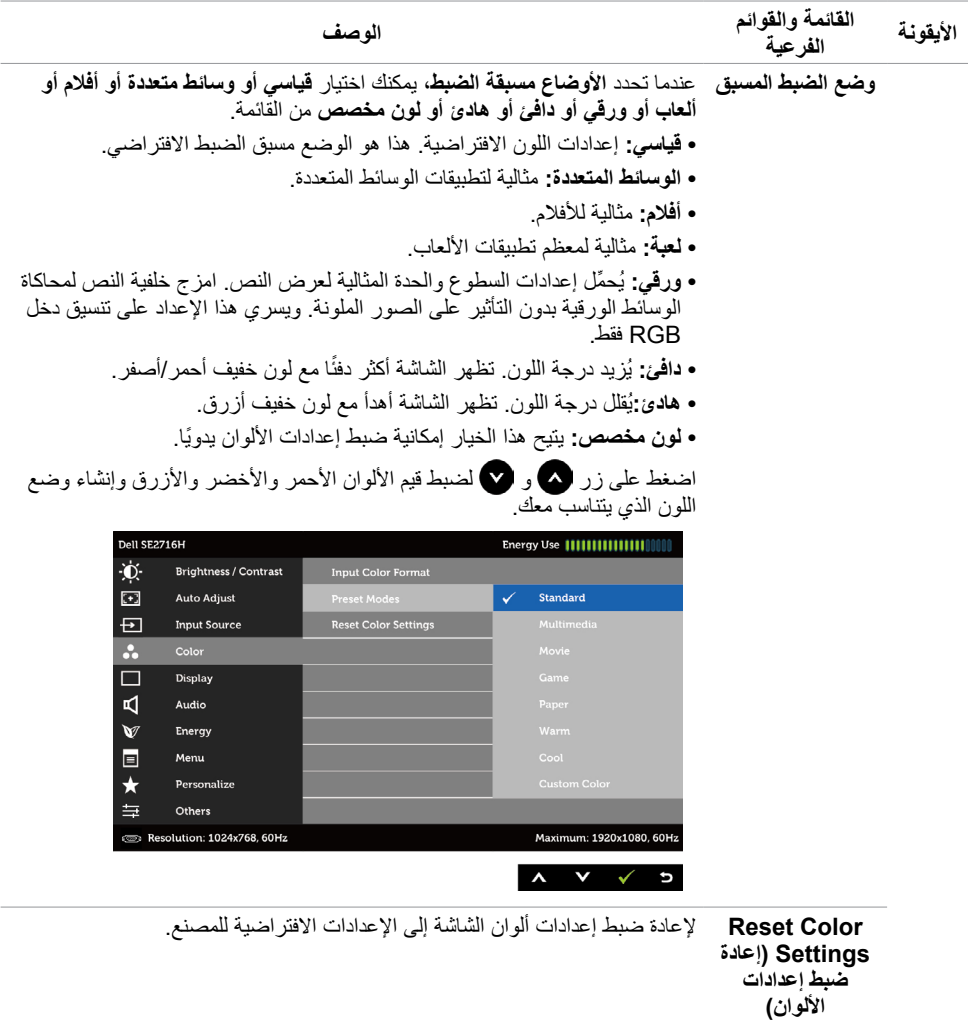

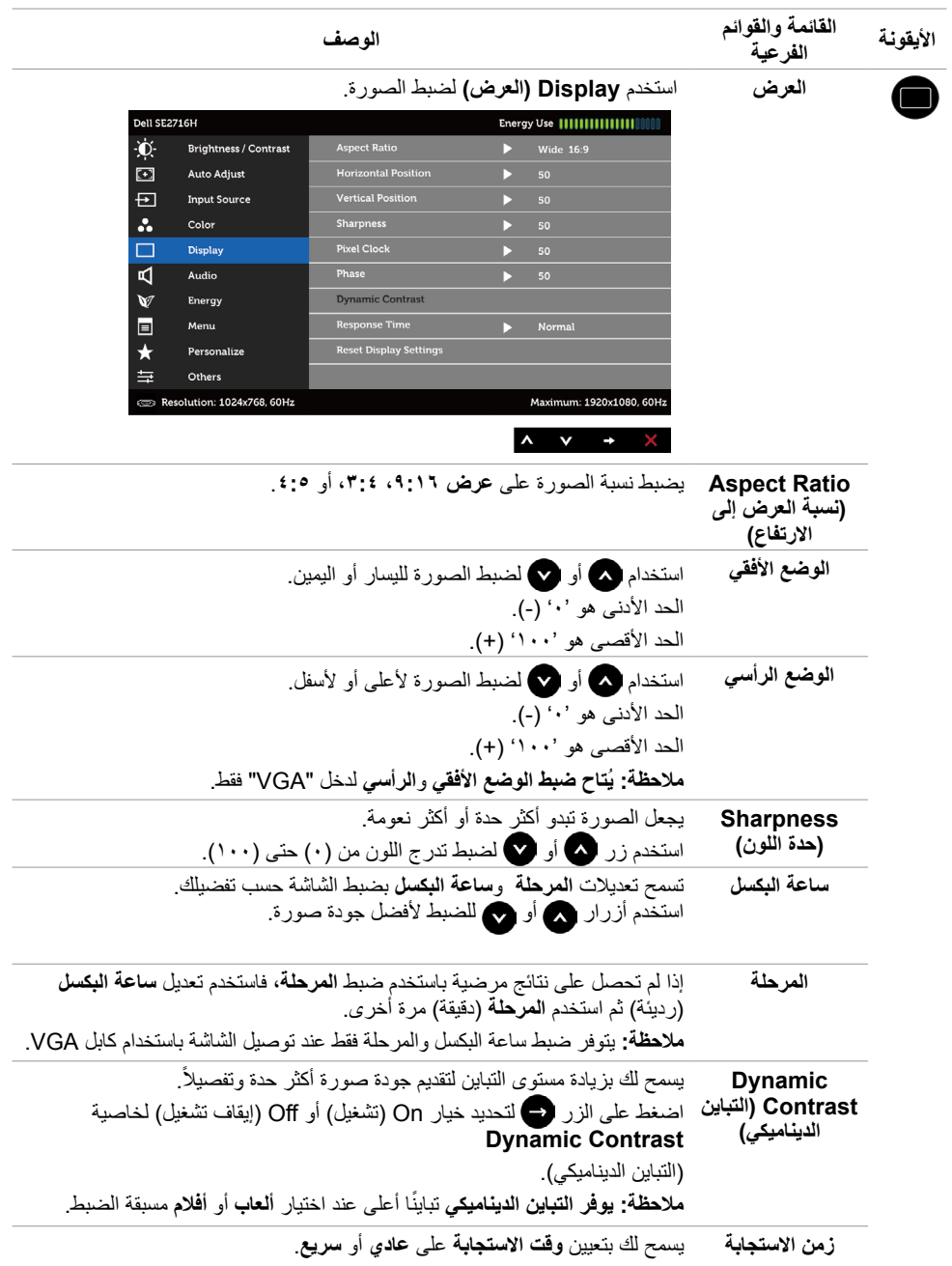

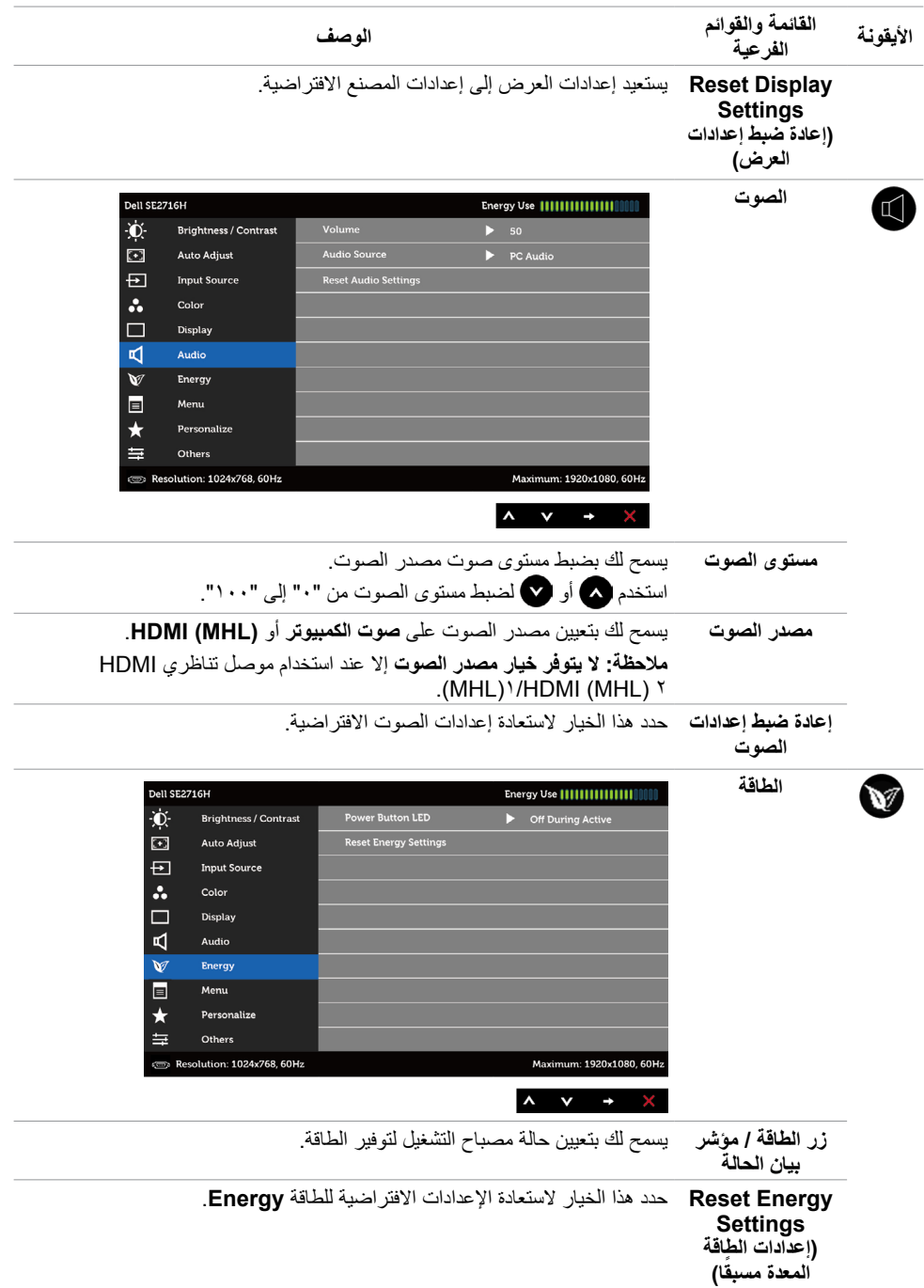

<span id="page-31-0"></span>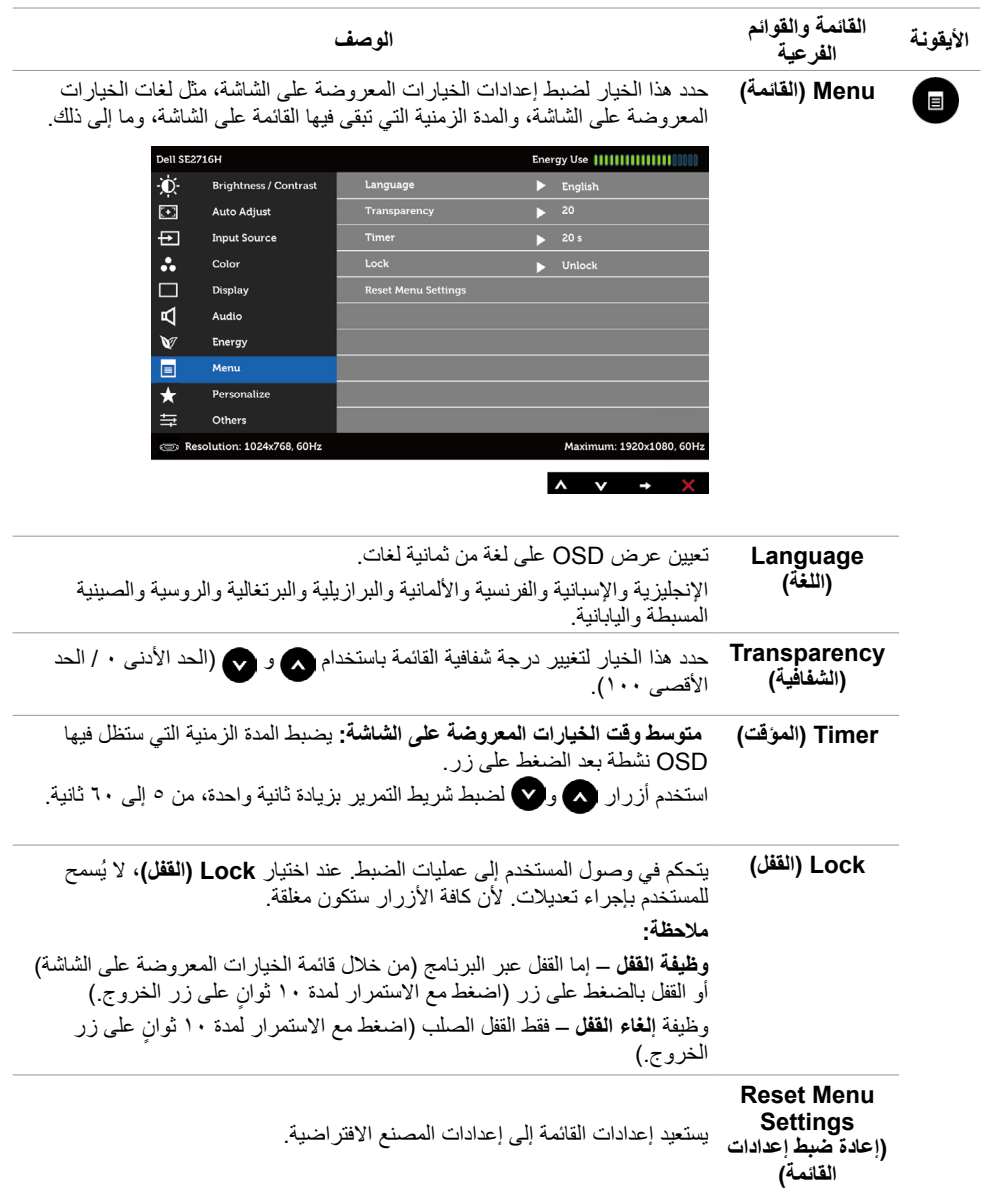

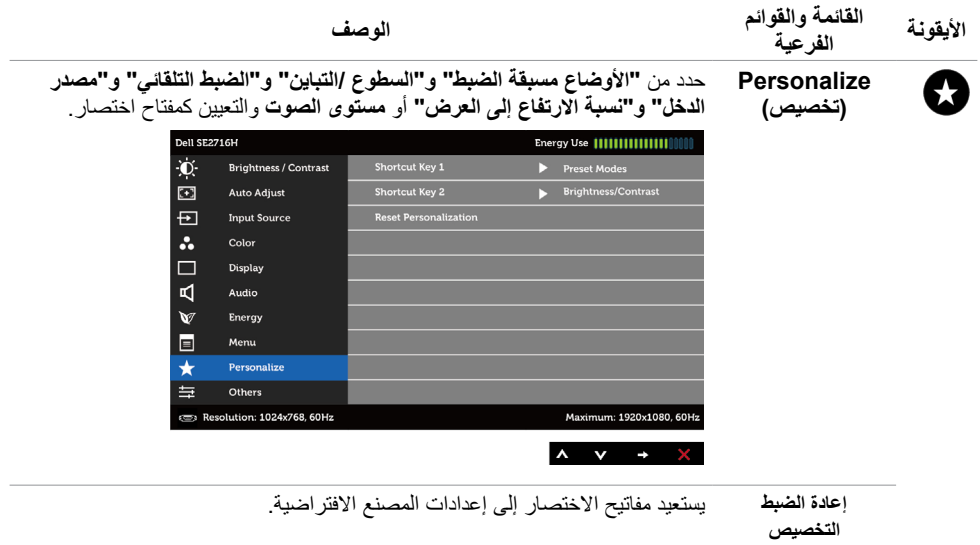

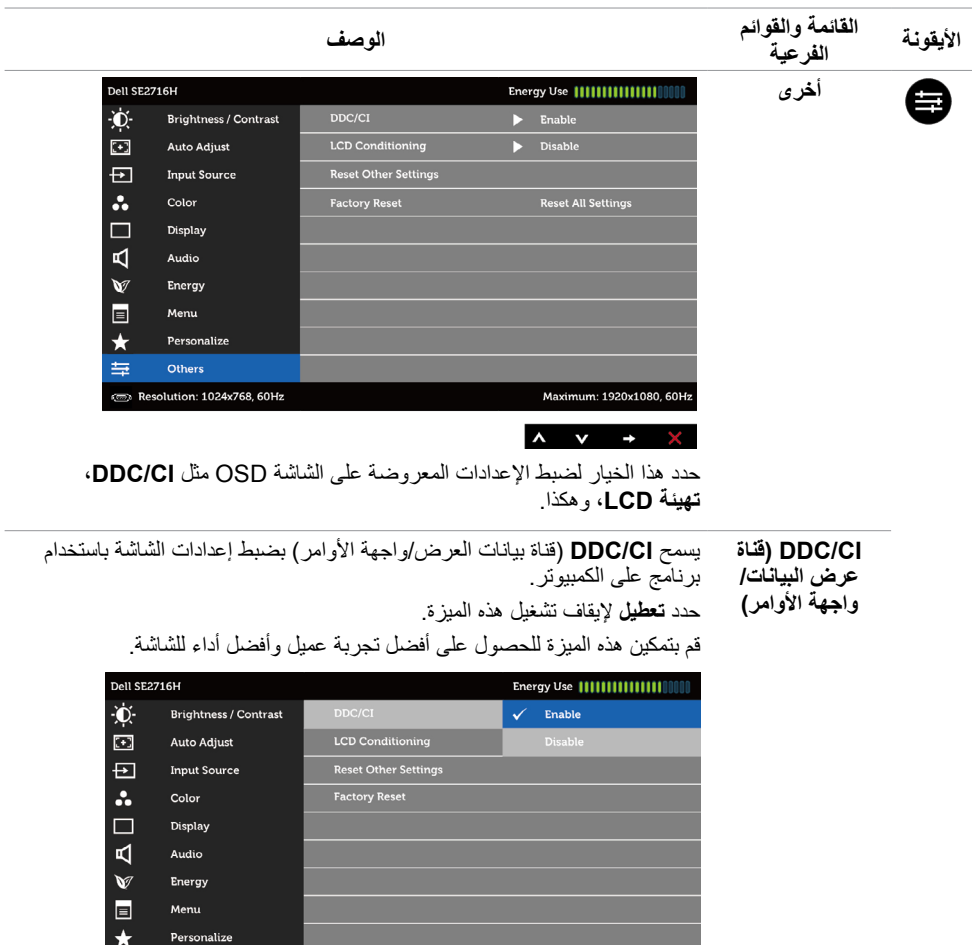

Maximum: 1920x1080, 60Hz

 $\begin{array}{c|c|c|c|c} \hline \multicolumn{1}{c|}{\mathbf{A}} & \multicolumn{1}{c|}{\mathbf{V}} & \multicolumn{1}{c|}{\mathbf{V}} & \multicolumn{1}{c|}{\mathbf{S}} \\ \hline \multicolumn{1}{c|}{\mathbf{A}} & \multicolumn{1}{c|}{\mathbf{A}} & \multicolumn{1}{c|}{\mathbf{V}} & \multicolumn{1}{c|}{\mathbf{V}} & \multicolumn{1}{c|}{\mathbf{S}} \\ \hline \multicolumn{1}{c|}{\mathbf{A}} & \multicolumn{1}{c|}{\mathbf{A}} & \multicolumn{1}{c|$ 

Others

Resolution: 1024x768, 60Hz

 $\equiv$ 

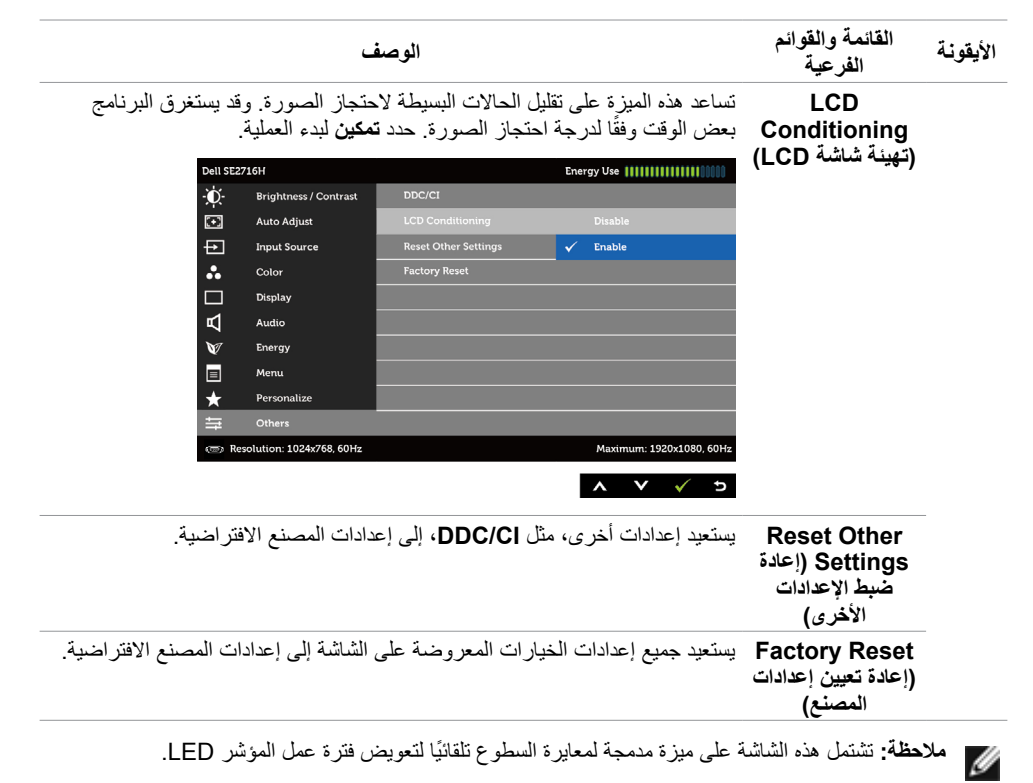

#### **Messages Warning OSD( رسائل التحذير بقائمة المعلومات المعروضة على الشاشة(**

عند تمكين خاصية **Contrast Dynamic( التباين الديناميكي(** )في هذه األوضاع مسبقة الضبط: **Game( األلعاب(** أو **Movie( األفالم(**، يتم تعطيل ضبط السطوع اليدوي.

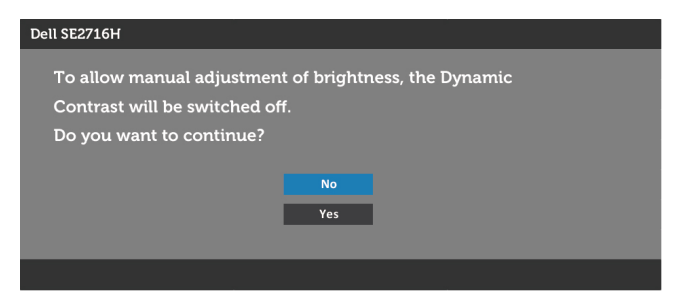

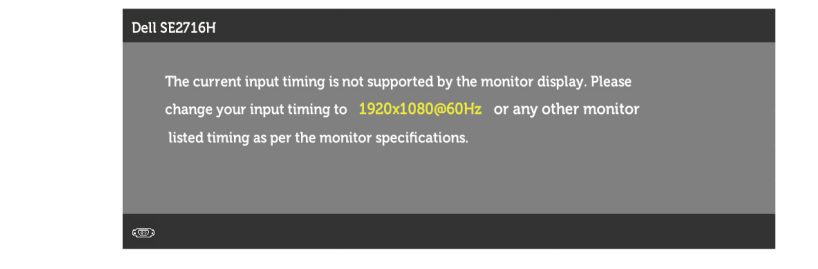

مما يعني أن الشاشة يتعذر عليها التزامن مع اإلشارة التي يتم استالمها من الكمبيوتر. انظ[ر خصائص الشاشة](#page-8-1) لمعرفة نطاقات التردد الافقي والراسي القابلة للتوجيه بواسطة هذا الكمبيوتر . الوضع الموصى به ١٩٢٠ × ١٠٨٠ .

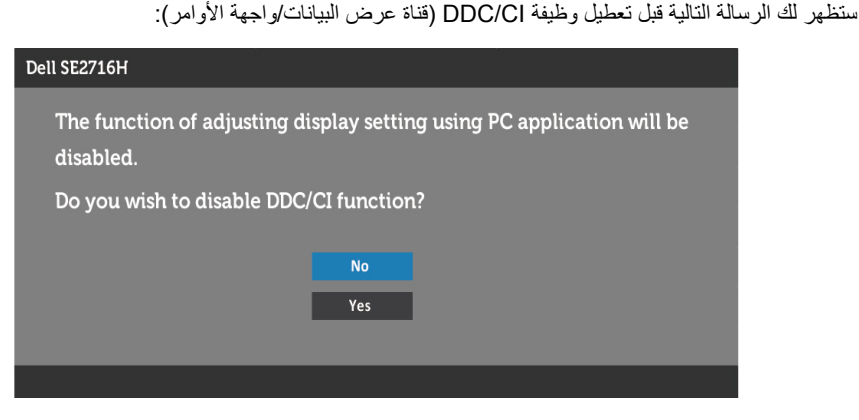

عند دخول الشاشة في وضع **توفير الطاقة**، تظهر الرسالة التالية:

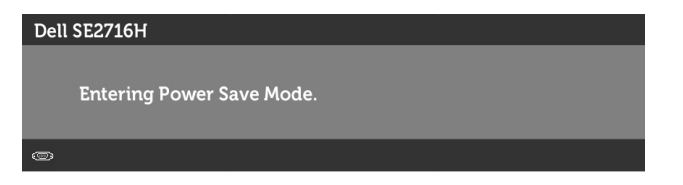

قم بتنشيط الكمبيوتر وإيقاظ الشاشة للوصول إلى [خيارات المعروضة على الشاشة](#page-24-3). إذا ضغطت على أي زر خالف زر الطاقة، ستظهر واحدة من الرسائل التالية حسب اإلدخال المحدد:

#### **دخل 1(MHL)//HDMI(MHL) دخل**

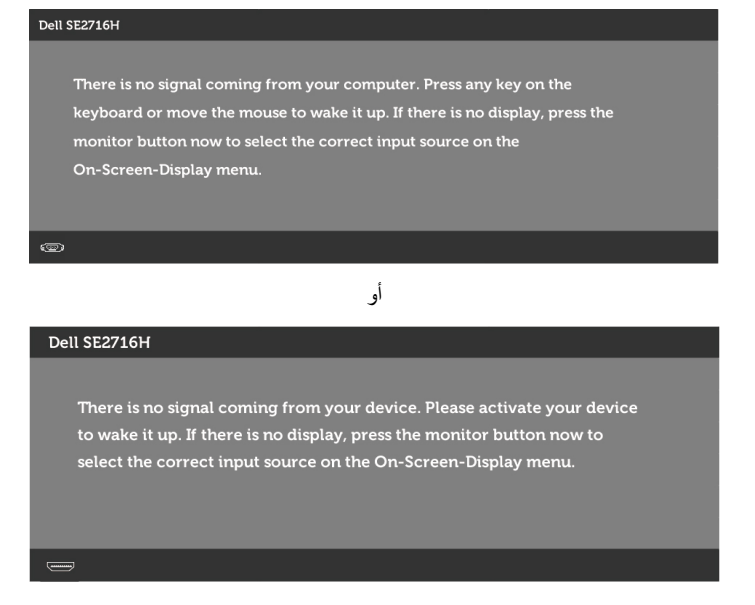

في حالة تحديد دخل VGA أو 2(MHL(HDMI1/)MHL (HDMI وعدم توصيل الكبل المناظر، سيظهر مربع الحوار المتحرك كما هو موضح أدناه.

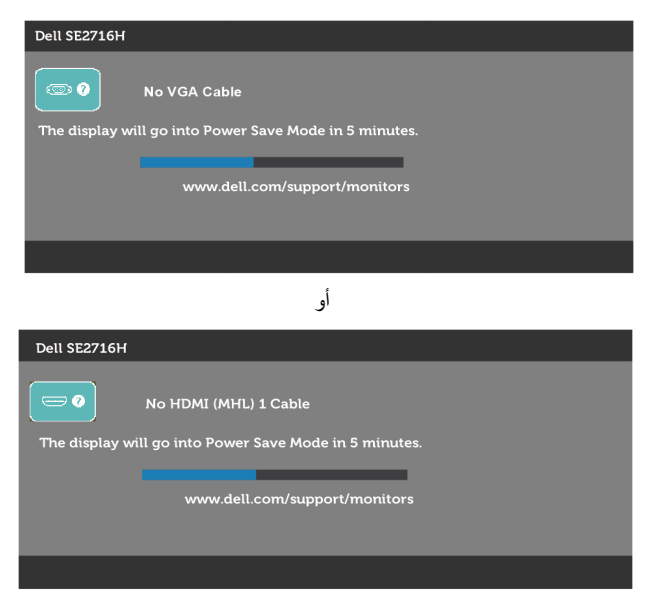

<span id="page-37-0"></span>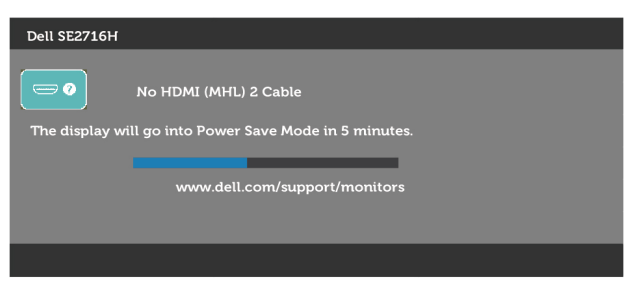

انظر استكشاف الأعطال وإصلاحها للحصول على مزيد من المعلومات.

## **استخدام اإلمالة**

 **مالحظة:** ّ ينطبق ذلك على الشاشة المزودة بحامل. إذا اشتريت أي حامل آخر، راجع دليل إعداد الحامل المعني لمعرفة تعليمات اإلعداد.

**الميل**

مع تركيب الحامل بالشاشة، يمكنك إمالة الشاشة للحصول على أفضل زاوية رؤية مريحة.

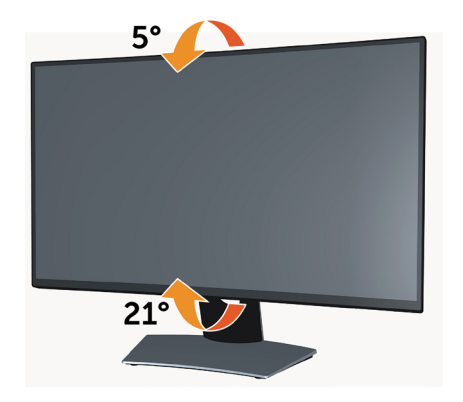

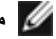

**مالحظة:** يتم فصل الحامل عند شحن الشاشة من المصنع.

<span id="page-38-0"></span> **تحذير: قبل الشروع في تنفيذ أي من اإلجراءات الواردة في هذا القسم، يرجى اتباع [التعليمات المتعلقة بالسالمة](#page-43-2).**

<span id="page-38-1"></span>**اختبار ذاتي**

توفر شاشتك ميزة االختبار الذاتي الذي يسمح بالتحقق مما إذا كانت الشاشة تعمل بشكل صحيح. إذا تم توصيل الشاشة والكمبيوتر بشكل صحيح لكن الشاشة ما زالت مظلمة، فقم بتشغيل االختبار الذاتي للشاشة عن طريق تنفيذ الخطوات التالية:

- **1** أوقف تشغيل الكمبيوتر والشاشة.
- **2** انزع كبل الفيديو من الجهة الخلفية للكمبيوتر. لضمان التشغيل الصحيح لالختبار الذاتي قم بإزالة جميع الكابالت الرقمية والتناظرية من خلف الكمبيوتر.
	- **3** قم بتشغيل الشاشة.

يجب أن يظهر مربع الحوار المنبثق على الشاشة (في مقابل الخلفية السوداء) إذا تعذر على الشاشة استشعار إشارة فيديو وأن تعمل بشكل صحيح. أثناء التواجد في وضع الاختبار الذاتي، يبقى مؤشر LED الخاص بالطاقة باللون الأبيض. أيضًا، استنادًا إلى الدخل المحدد، سيتم تمرير أحد مربعات الحوار المعروضة أدناه بشكل مستمر خالل الشاشة.

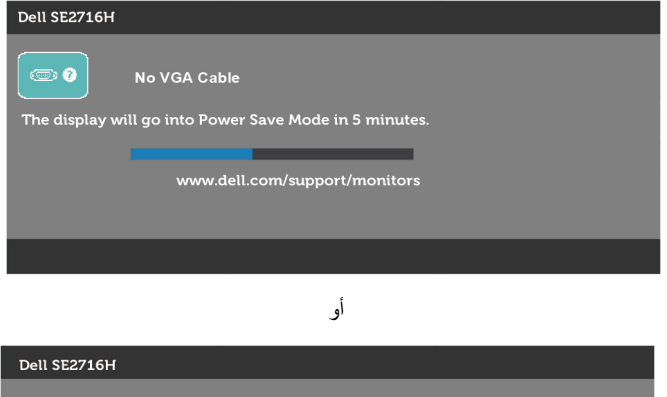

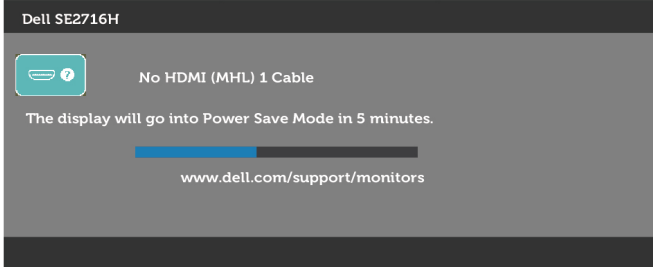

<span id="page-39-0"></span>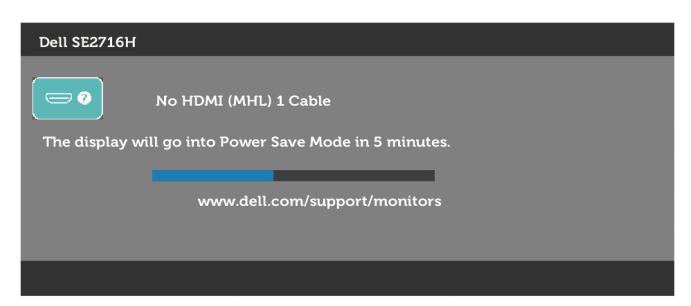

ًا. ً أو تالف **4** ً يظهر هذا المربع أيضا أثناء تشغيل النظام العادي، إذا أصبح كابل الفيديو مفصوال

**5** ّ أطفأ شاشتك وأعد توصيل كابل الفيديو؛ ثم شغل كًل من الكمبيوتر والشاشة.

إذا بقيت الشاشة فارغة بعد استخدام اإلجراء السابق، تحقق من وحدة تحكم الفيديو والكمبيوتر، ألن الشاشة تعمل بشكل صحيح.

#### **تشخصيات مضمنة**

تشتمل الشاشة على أداة تشخيص مضمنة تساعد في تحديد ما إذا كانت الحالة غير الطبيعية للشاشة التي تواجهها مشكلة موروثة في الشاشة، أو الكمبيوتر وبطاقة الفيديو.

**مالحظة:** يمكنك تشغيل المؤشرات الداخلية فقط عندما ال يكون كابل الفيديو موصوًل والشاشة في وضع االختبار الذاتي.

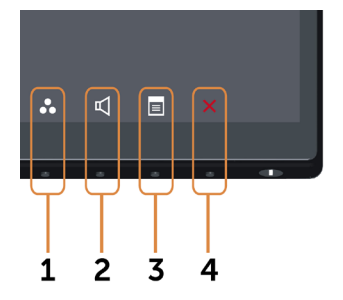

لتشغيل التشخيصات المضمنة:

- **1** تأكد من نظافة الشاشة )ال توجد جسيمات أتربة على سطح الشاشة(.
- **2** افصل كابل )كابالت( الفيديو من خلف الكمبيوتر أو الشاشة. ثم تدخل الشاشة في وضع االختبار الذاتي.
- **3** اضغط مع االستمرار على **الزر 1** و**الزر 4** في اللوحة األمامية، في نفس الوقت لمدة ثانيتين. ستظهر شاشة رمادية اللون.
	- ًا عن أي شيء غير طبيعي. **4** افحص الشاشة بعناية بحث
	- **5** اضغط على **الزر 4** في اللوحة األمامية مرة أخرى. يتغير لون الشاشة إلى اللون األحمر.
		- **6** افحص الشاشة للتأكد من عدم وجود أي حاالت غير طبيعية.
	- **7** كرر الخطوتين 5 و6 لفحص الشاشة باأللوان األخضر واألزرق واألسود واألبيض وشاشات النصوص.

يكتمل االختبار عند ظهور شاشة النص. للخروج، اضغط على **الزر 4** مرة أخرى. إذا لم تكتشف أي شيء غير طبيعي في الشاشة عند استخدام أداة التشخيص المضمنة، فإن الشاشة تعمل بشكل صحيح. تحقق من بطاقة الفيديو والكمبيوتر.

#### **مشكالت شائعة**

<span id="page-40-0"></span>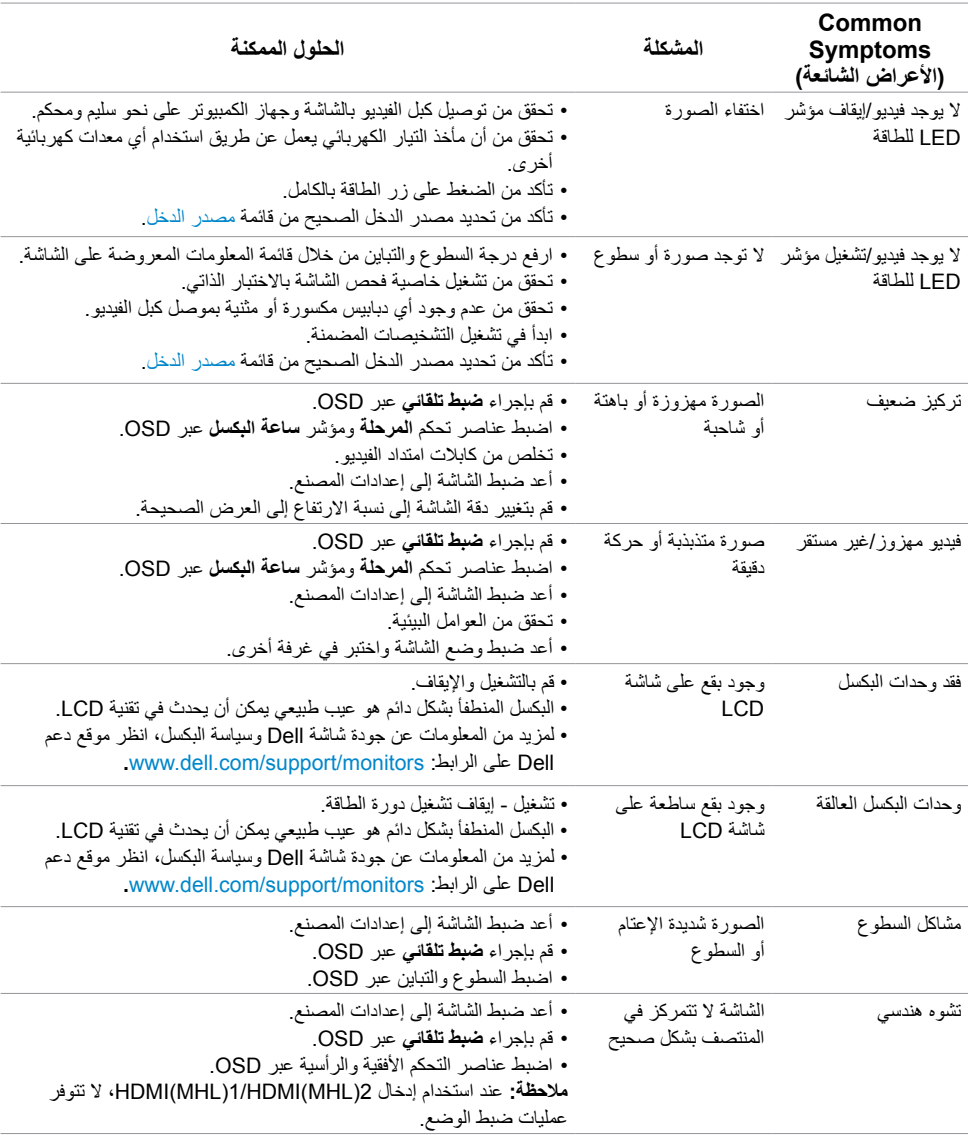

يحتوى الجدول التالي على معلومات عامة عن مشكالت الشاشة الشائعة المحتمل مواجهتها والحلول الممكنة:

<span id="page-41-0"></span>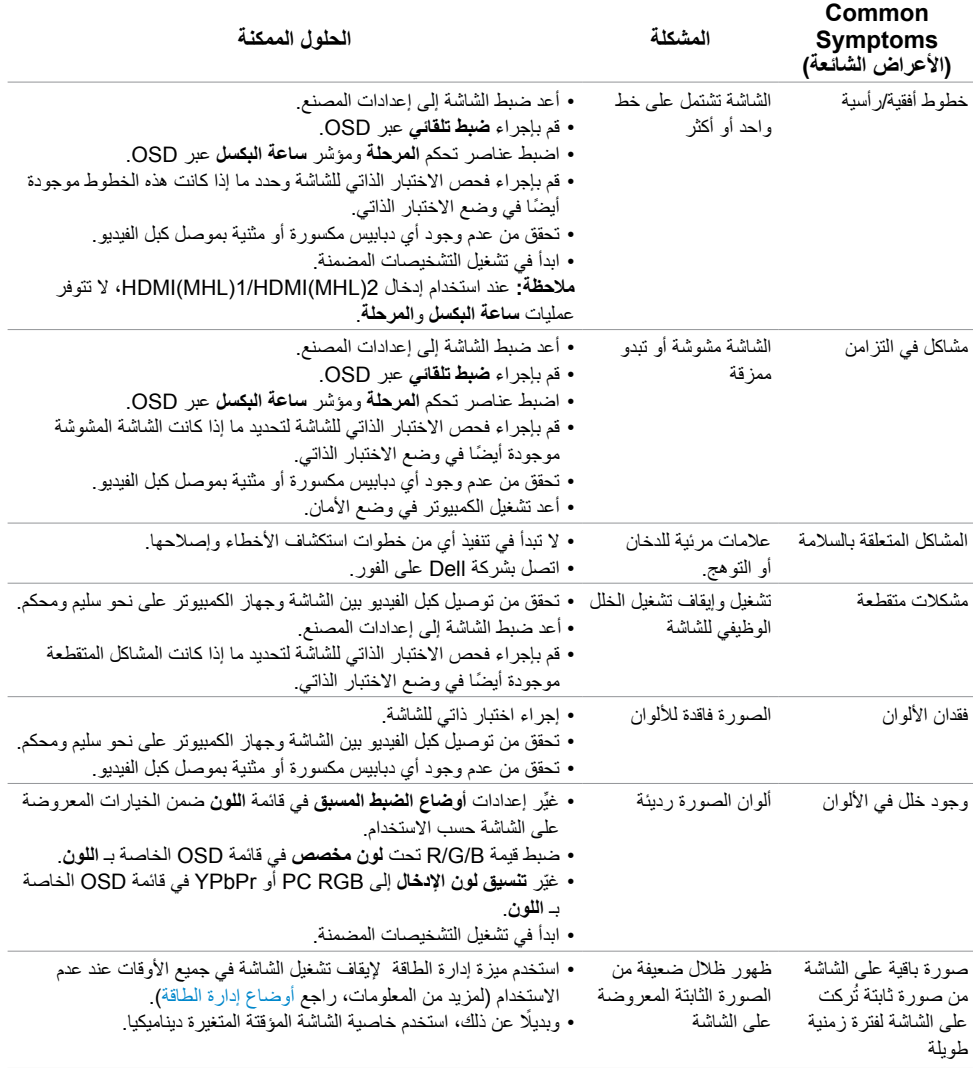

## <span id="page-41-1"></span>**[المشكالت الخاصة بالمنتج](#page-41-1)**

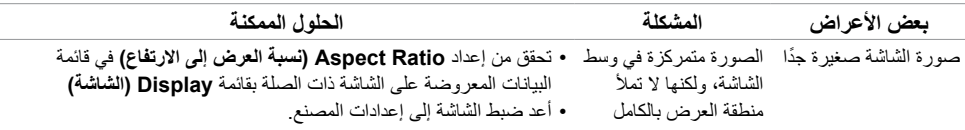

<span id="page-42-0"></span>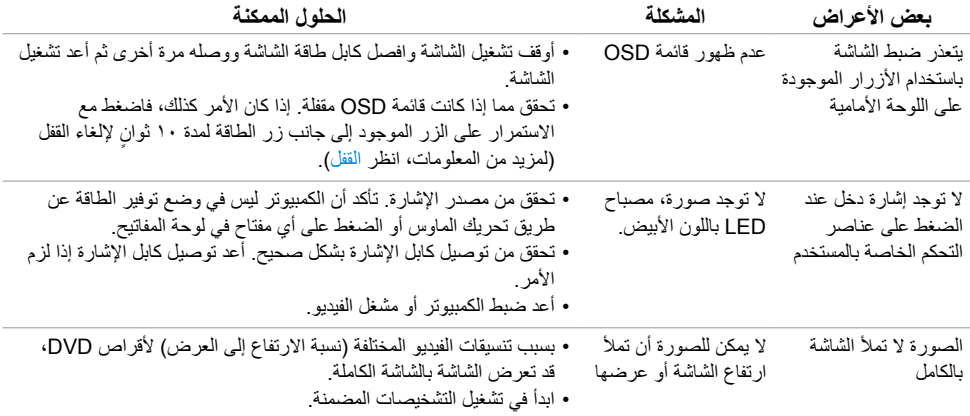

## **المشاكل الخاصة بالوصلة عالية الدقة لألجهزة المحمولة )MHL)**

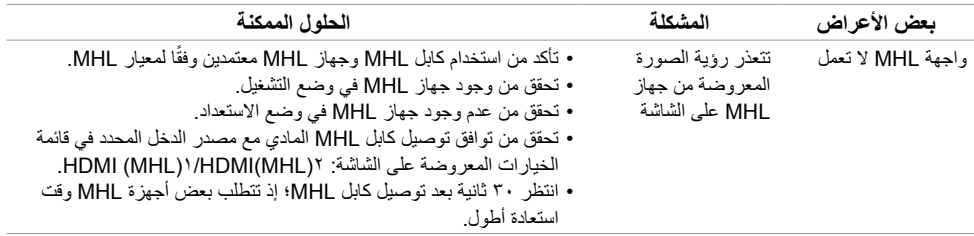

## <span id="page-42-1"></span>**المشاكل الخاصة بالمنتج**

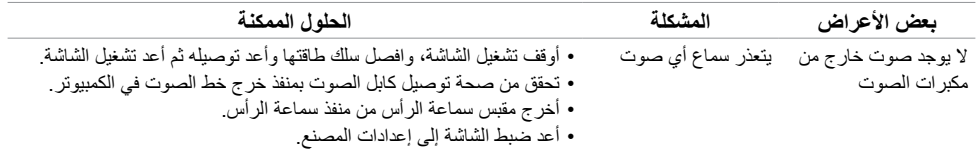

#### **التعليمات المتعلقة بالسالمة**

<span id="page-43-0"></span>بالنسبة للشاشات التي بها إطارات المعة يجب أن يفكر المستخدم في وضع الشاشة ألن اإلطار قد يسبب انعكاسات مزعجة من الضوء المحيط والأسطح اللامعة.

 **تحذير: استخدام عناصر تحكم أو عمليات ضبط أو إجراءات غير تلك المذكورة في هذا المستند قد يؤدي إلى التعرض للصدمة، أو المخاطر الكهربائية، و/أو المخاطر الكيميائية.** للحصول على معلومات حول تعليمات السالمة، يرجى الرجوع إلى المعلومات الخاصة بالسالمة والبيئة والمعلومات التنظيمية )SERI).

## **إخطارات FCC( الواليات المتحدة فقط( والمعلومات التنظيمية األخرى**

للحصول على مالحظات FCC والمعلومات التنظيمية األخرى، راجع موقع التوافق التنظيمي الموجود على www.dell.com/regulatory\_compliance

## **االتصال بشركة Dell**

<span id="page-43-2"></span><span id="page-43-1"></span>

 **مالحظة:** إذا لم يكن لديك اتصال نشط باإلنترنت، يمكنك العثور على معلومات االتصال على فاتورة شرائك، أو إيصال العبوة، أو الفاتورة، أو كتالوج منتج Dell.

تقدم شركة Dell ً خيارات دعم وخدمة متعددة سواء عبر شبكة اإلنترنت أو الهاتف. إال أن توافر هذه الخدمات يختلف تبعا الختالف البلد والمنتج، ومن ثم قد ال يتوافر بعضها في منطقتك.

#### **للحصول على محتوى دعم الشاشة عبر اإلنترنت:**

انظر www.dell.com/support/monitors.

#### **لالتصال بشركة Dell للحصول على الدعم الفني أو لالستفسار عن أمور تتعلق بالمبيعات أو بخدمة العمالء:**

- **1** اذهب إلى [support/com.dell.www](www.dell.com/support).
- **2** تحقق من البلد أو المنطقة التي توجد بها في القائمة المنسدلة »اختر دولة/منطقة« بالركن العلوي األيسر من الصفحة.
	- **3** انقر فوق **اتصل بنا** إلى جوار قائمة البالد المنسدلة.
	- ًا الحتياجاتك. **4** حدد رابط الخدمة أو الدعم المناسب وفق
		- **5** اختر الطريقة التي تفضلها لالتصال بالشركة.

**إعداد الشاشة**

#### **تعيين دقة الشاشة على 1920 × 1080 )الحد األقصى(**

من أجل أفضل أداء، اضبط دقة الشاشة على 1920 × 1080 بكسل عن طريق إجراء الخطوات التالية:

#### **في نظام التشغيلVista Windows أو 7 Windows أو 8 Windows ,أو8.1 Windows:**

- <span id="page-44-0"></span> **1** في نظامي التشغيل **8** Windows أو**8.1** Windows فقط، حدد تجانب Desktop للتبديل إلى سطح المكتب الكالسيكي.
	- **2** انقر بزر الماوس األيمن فوق سطح المكتب ثم انقر فوق **resolution Screen( دقة الشاشة(**.
	- **3 انقر فوق القائمة المنسدلة ضمن قائمة Resolution Screen( دقة الشاشة( وحدد 1920 x .1080**
		- **4** انقر فوق الزر **OK( موافق(**.

#### **في نظام التشغيل10 Windows:**

- **1** انقر بزر الماوس األيمن على سطح المكتب ثم انقر على ) إعدادات العرض(.
	- **2** انقر فوق **settings display Advanced**.
	- **3** انقر فوق القائمة المنسدلة الدقة واختر 1920 × .1080
		- **4** ثم انقر فوق **Apply** .

**إ**ذا لم تظهر الدقة الموصى بها ضمن الخيارات، فقد يلزم تحديث برنامج تشغيل الرسومات. يرجى اختيار السيناريو أدناه الذي يمثل أفضل وصف لنظام الكمبيوتر الذي تستخدمه، واتبع الخطوات المتوفرة.

#### **كمبيوتر Dell**

- **1** اذهب إلى [support/com.dell.www،](www.dell.com/support) أدخل عالمة الخدمة الخاصة بك، وقم بتنزيل أحدث عالمة تشغيل لبطاقة الرسومات الخاصة بك.
	- **2** بعد تثبيت برامج التشغيل لمهايئ الرسومات، حاول تعيين الدقة على 1920 × 1080 مرة أخرى.

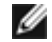

 **مالحظة:** إذا لم تتمكن من ضبط الدقة على 1920 × ،1080 فيرجى االتصال بـ Dell لالستعالم عن مهايئ رسومات يدعم هذه الدرجات من الدقة.

#### **كمبيوتر خالف Dell**

#### **في نظام التشغيلVista Windows أو 7 Windows أو 8 Windows ,أو8.1 Windows:**

- **1** في نظامي التشغيل **8** Windows أو**8.1** Windows فقط، حدد تجانب Desktop للتبديل إلى سطح المكتب الكالسيكي.
	- **2** انقر بزر الماوس األيمن فوق سطح المكتب ثم انقر فوق **Personalization( تخصيص(**.
		- **3** انقر فوق **تغيير إعدادات العرض**.
			- **4** انقر فوق **إعدادات متقدمة**.
- **5** حدد مزود المتحكم في الرسومات الخاص بك من الوصف الموجود أعلى النافذة )مثال: Intel ،ATI ،NVIDIA، إلخ(.
	- **6** َّ راجع موقع مزود بطاقة الرسومات لبرنامج التشغيل المحدث )مثال: [com.ATI.www://http](http://www.ATI.com) أو [com.NVIDIA.www://http](http://www.NVIDIA.com)).
	- **7** بعد تثبيت برامج التشغيل لمهايئ الرسومات، حاول تعيين الدقة على 1920 **× 1080** مرة أخرى.

#### **في نظام التشغيل10 Windows:**

- **1** انقر بزر الماوس األيمن على سطح المكتب ثم انقر على ) إعدادات العرض(.
	- **2** انقر فوق **settings display Advanced**.
	- 3 انقر فوق **properties adapter Display** .
- **4** حدد مزود المتحكم في الرسومات الخاص بك من الوصف الموجود أعلى النافذة )مثال: Intel ،ATI ،NVIDIA، إلخ(.
	- **5** َّ راجع موقع مزود بطاقة الرسومات لبرنامج التشغيل المحدث )مثال: [com.ATI.www://http](http://www.ATI.com) أو [com.NVIDIA.www://http](http://www.NVIDIA.com)).
	- **6** بعد تثبيت برامج التشغيل لمهايئ الرسومات، حاول تعيين الدقة على 1920 **× 1080** مرة أخرى.

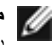

مالح**ظة:** إذا لم تتمكن من ضبط الدقة المضبوطة، فيرجى الاتصال بجهة تصنيع الكمبيوتر أو التفكير في شراء مهايئ<br>المقدمات بدهيمات تقاليد رسومات يدعم دقة الفيديو.

### **إرشادات الصيانة**

**تنظيف الشاشة**

 **تحذير: قبل تنظيف الشاشة، افصل كابل طاقة الشاشة من المأخذ الكهربائي.**

 **تنبيه: اقرأ [تعليمات السالمة](#page-43-2) واتبعها قبل تنظيف الشاشة.**  $\wedge$ 

<span id="page-46-0"></span>اتبع التعليمات الواردة بالقائمة أدناه للتعرف على أفضل الممارسات حال إخراج الشاشة من العبوة أو تنظيفها أو التعامل معها:

- استخدم قطعة قماش ناعمة ونظيفة مبللة قليلاً بالماء لتنظيف الشاشة المضادة للكهرباء الإستاتيكية. واستخدم نوعًا من القماش مخصص لتنظيف الشاشة أو أحد المحاليل المناسبة لتنظيف طبقة الشاشة المضادة للكهرباء اإلستاتيكية إن أمكن. تجنب استخدام البنزين أو التنر أو مادة األمونيا أو مواد التنظيف الكاشطة أو الهواء المضغوط.
- ً استخدم قطعة قماش رطبة ناعمة لتنظيف الشاشة. تجنب استخدام أي نوع من المنظفات حيث إن بعض المنظفات تترك أثرا ً دهنيا على الشاشة.
	- إذا الحظت مسحوق أبيض عند فتح الشاشة، فامسحه بقطعة قماش.
- تعامل مع الشاشة بعناية ألن الشاشة ذات اللون الغامق قد تنخدش أو تظهر عالمات بيضاء أكثر من الشاشة ذات اللون الفاتح.
- ً للمساعدة في الحفاظ على أفضل جودة للصور على شاشتك، استخدم برنامج حفظ شاشة متغير ً ا ديناميكيا وأغلق الشاشة في حالة عدم االستخدام.